# 2.31 繰越(翌倩) を必要とする理由書の作成

### <span id="page-0-0"></span>2.31.1 繰越 (翌債) を必要とする理由書情報の入力

繰越(翌債)を必要とする理由書情報を入力するには、以下の手順に従います。 ※ 一定時間、ボタン操作をせずにおくと、セッションタイムアウトしてしま い、入力した情報が消えてしまう場合があります。本システムでは、60 分 以上のタイムアウト時間を設定していますが、ご利用環境により、更に短い 時間でタイムアウトとなる場合があります。随時[一時保存]ボタンをクリ ックして情報を保存してください。セッションタイムアウトしてしまった 場合には、以下のエラーメッセージが表示されます。 「ログインされていないか、またはセッションタイムアウトが発生しまし た。』

※ この場合には、「電子申請のご案内」ページの「よくあるご質問」を参照の 上、再度ログインして操作をやりなおしてください。

### ① 「申請者向けメニュー」画面で、申請する課題の「状況」欄の[課題状況の確認]をクリ ックします。

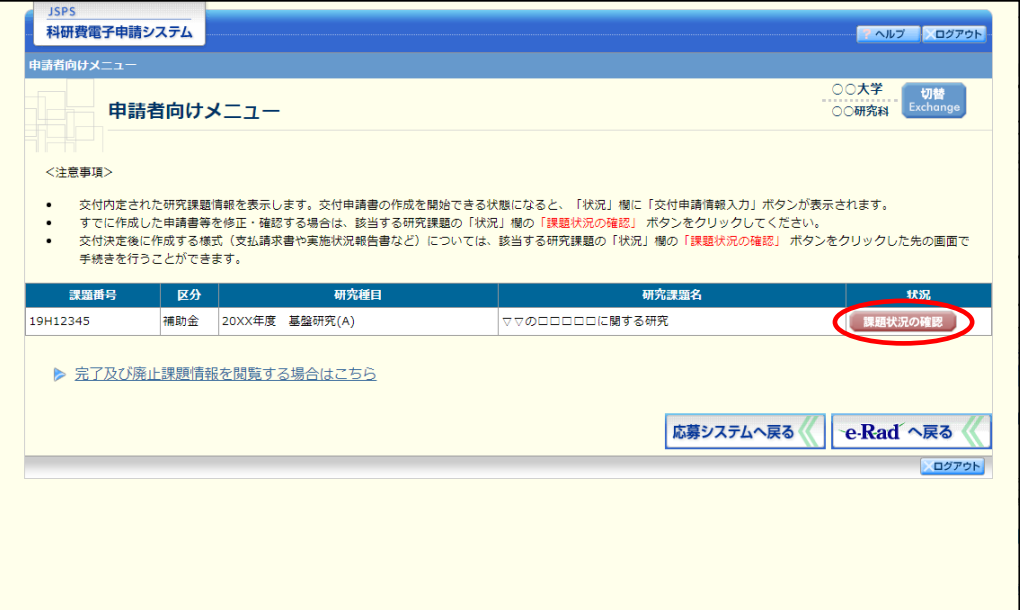

② 「課題管理(科学研究費補助金)」画面が表示されます。「繰越(翌債/事故)を必要とす る理由書」欄の[作成する]をクリックします。

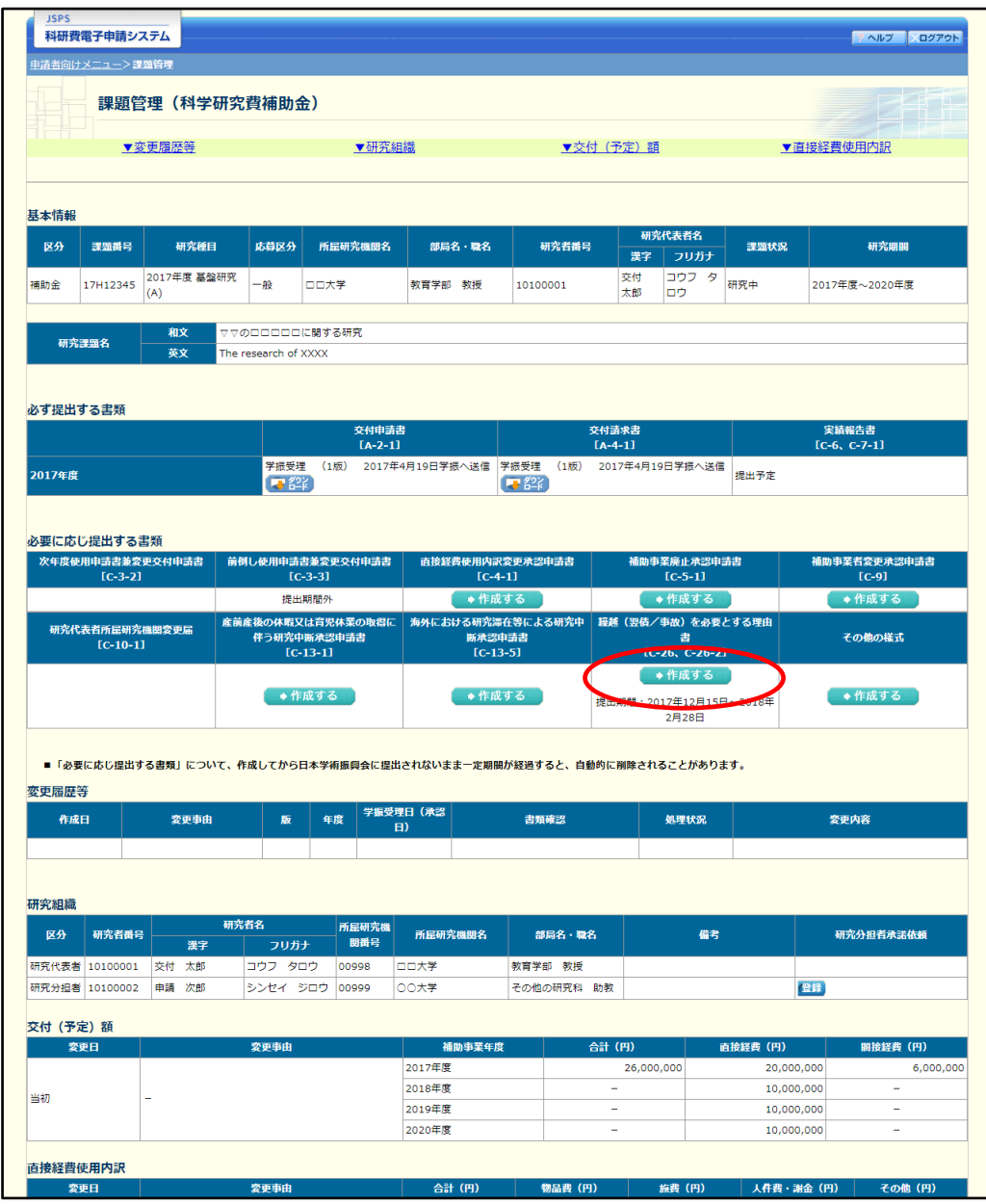

# ご注意

※ [作成する]ボタンが表示されていない場合には、所属する研究機関の事務 局等へお問い合わせください。

③ 「繰越(翌債)承認要求額等の入力」画面が表示されます。入力項目に入力し、[一時保存 をして次へ進む]をクリックします。

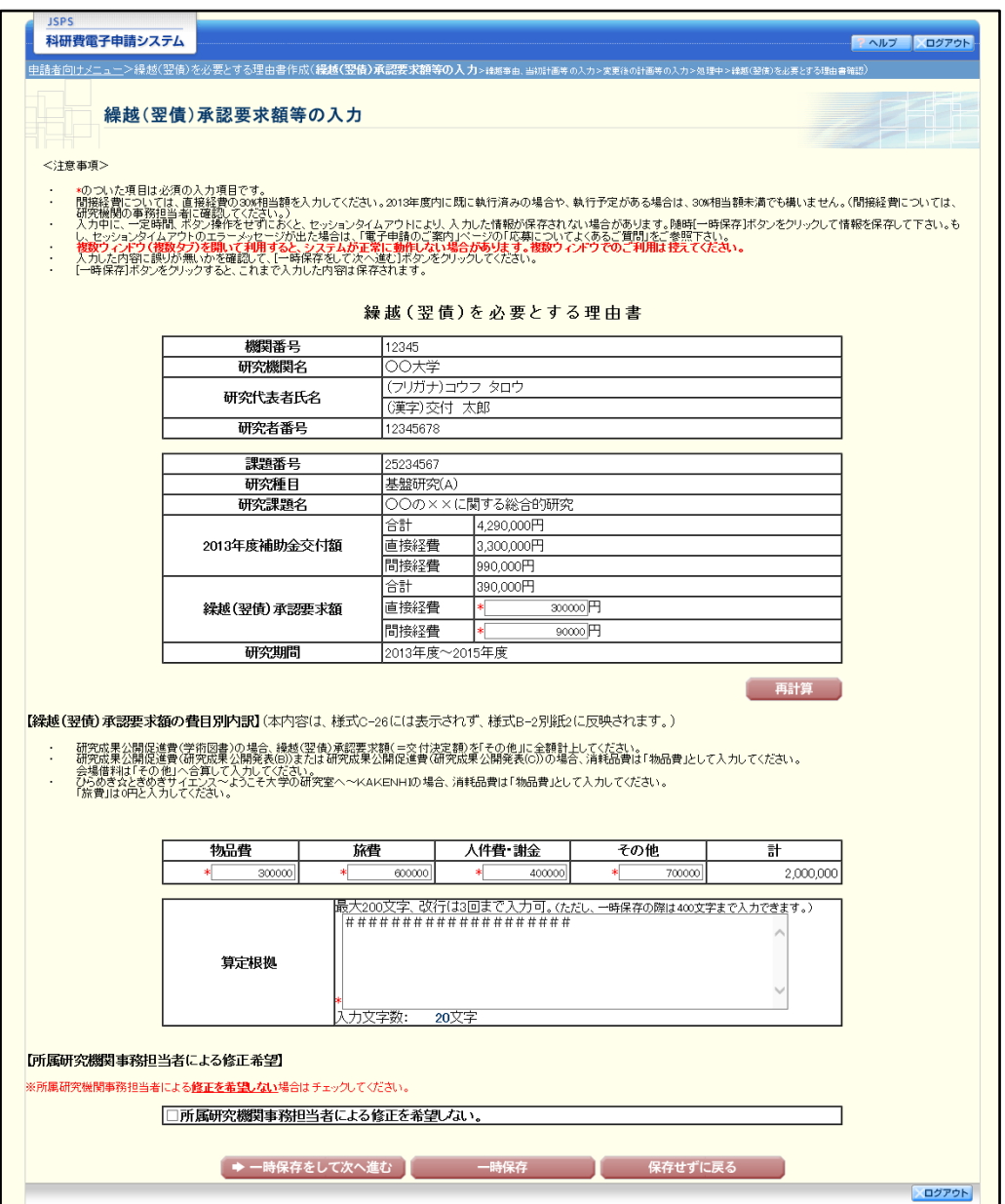

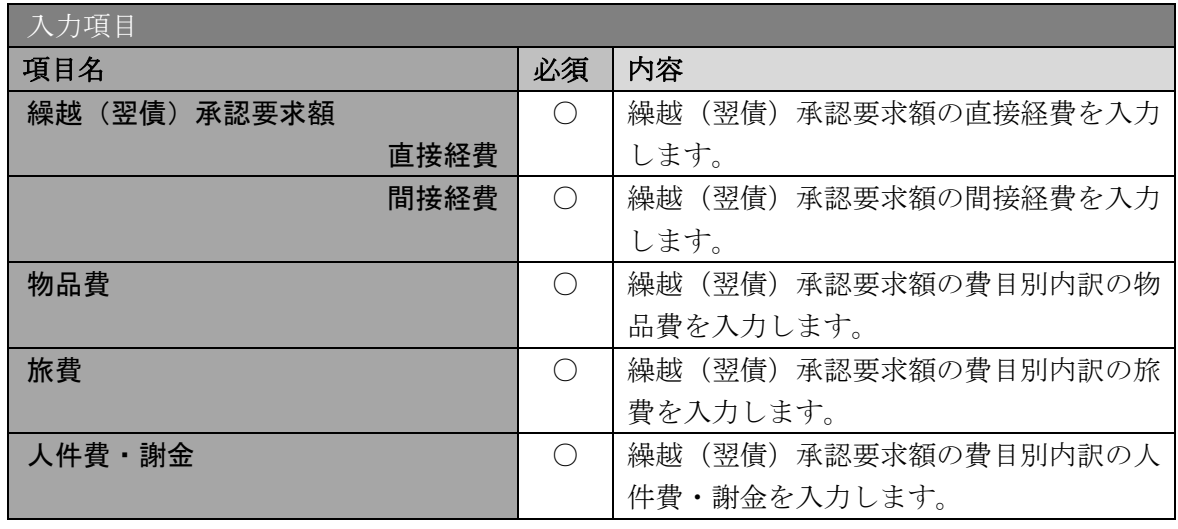

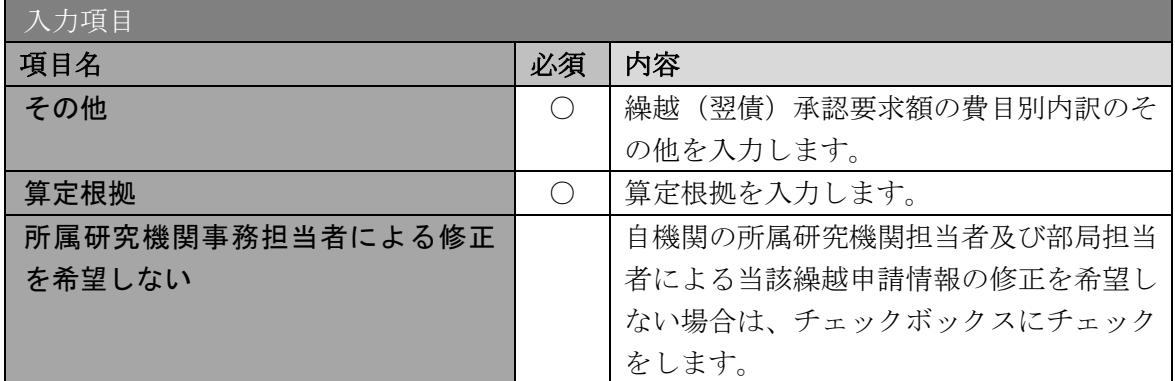

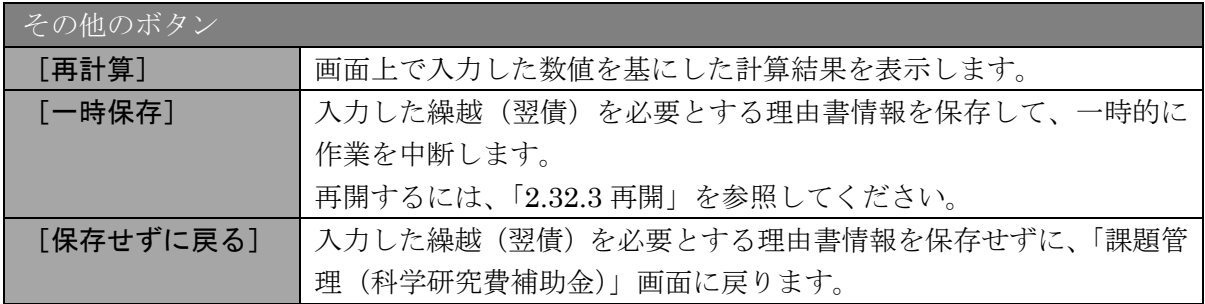

- ※ JIS 第 1 水準及び第 2 水準以外の文字コードや特殊フォントは使用するこ とができません。
- ※ 一定時間、ボタン操作をせずにおくと、セッションタイムアウトしてしま い、入力した情報が消えてしまう場合があります。随時 [一時保存] をクリ ックして情報を保存してください。
- ※ 必須項目(\*印)に未入力等エラーがある場合、各項目の上に赤字でエラー が表示され、エラーとなった項目の背景色がピンク色に変わります。 エラー内容を確認して再入力してください。
- ※ 算定根拠の最大文字数について、一時保存時には 400 文字まで保存するこ とができます。 [一時保存をして次へ進む]をクリックする時には、200 文字(改行は 3 回 まで入力可能)となっていますので、それ以内の文字数に修正してから、 [一時保存をして次へ進む]をクリックしてください。
- ※ 「繰越(翌債)承認要求額等の入力」画面において「算定根拠」欄の入力文 字数がカウントされますので、入力の目安としてください。

※ 「所属研究機関事務担当者による修正を希望しない。」にチェックしなかっ た場合、所属研究機関に提出した後、所属研究機関担当者・部局担当者が当 該様式の内容を直接修正することができます。所属研究機関担当者・部局担 当者が直接修正した後に却下されますので、修正内容を確認の上、当該様式 を再度提出してください。修正箇所には目印が表示され、所属研究機関担当 者・部局担当者からのコメントがある場合は、コメントも表示されます。次 画面以降も同様です。

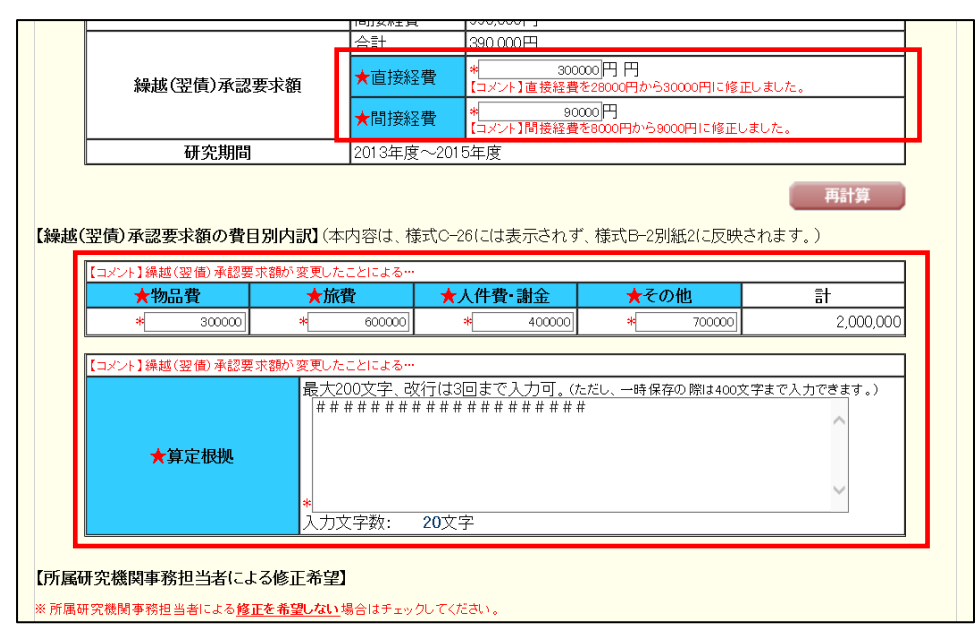

※ ひらめき☆ときめきサイエンス~ようこそ大学の研究室へ~KAKENHIの 場合、間接経費欄は修正・変更できません。(グレーアウト表示になってい ます)。

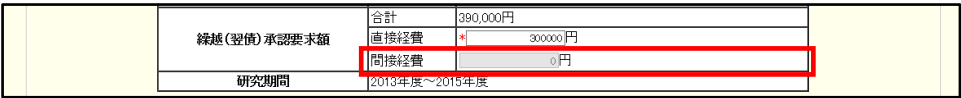

④ 「繰越事由、当初計画等の入力」画面が表示されます。入力項目に入力し、[一時保存をし て次へ進む]をクリックします。

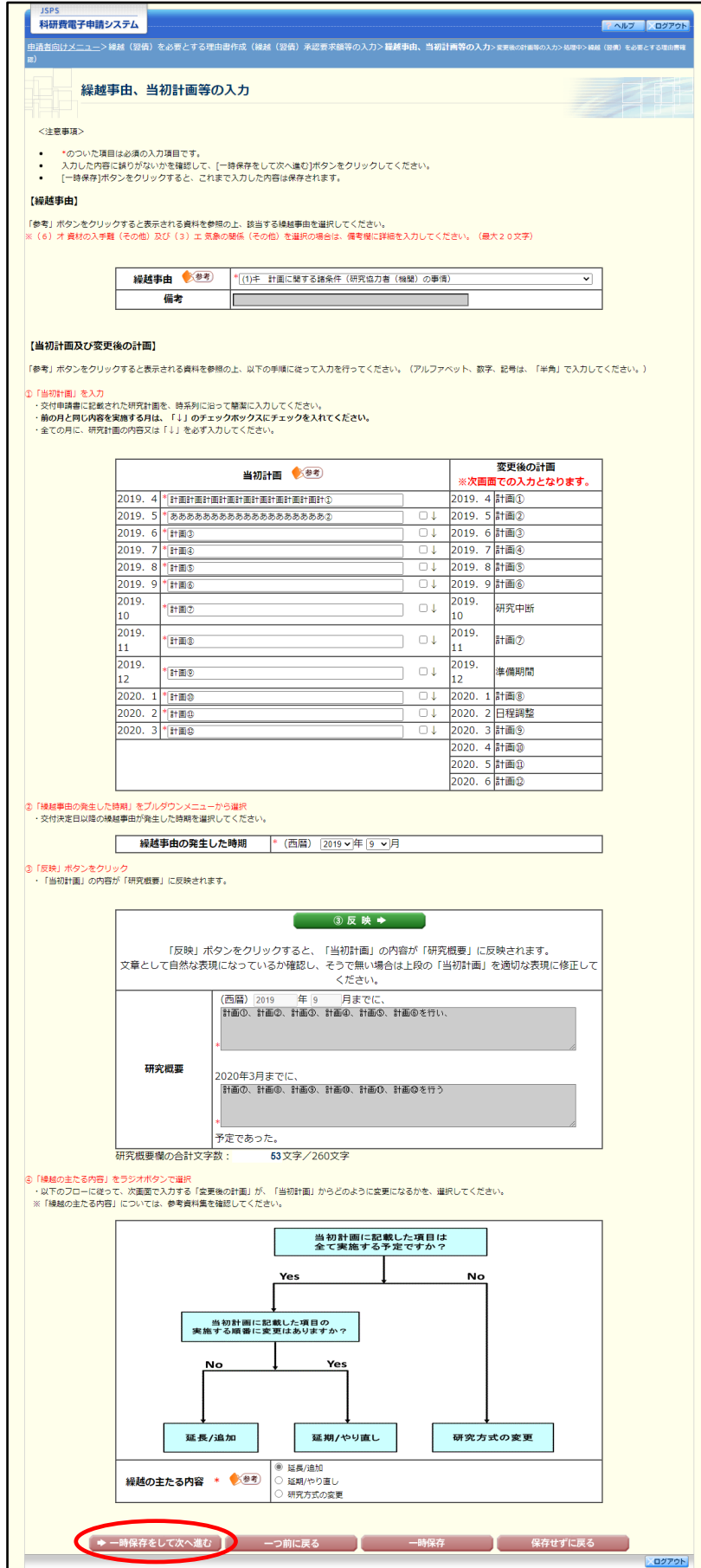

ひらめき☆ときめきサイエンス~ようこそ大学の研究室へ~KAKENHIの場合

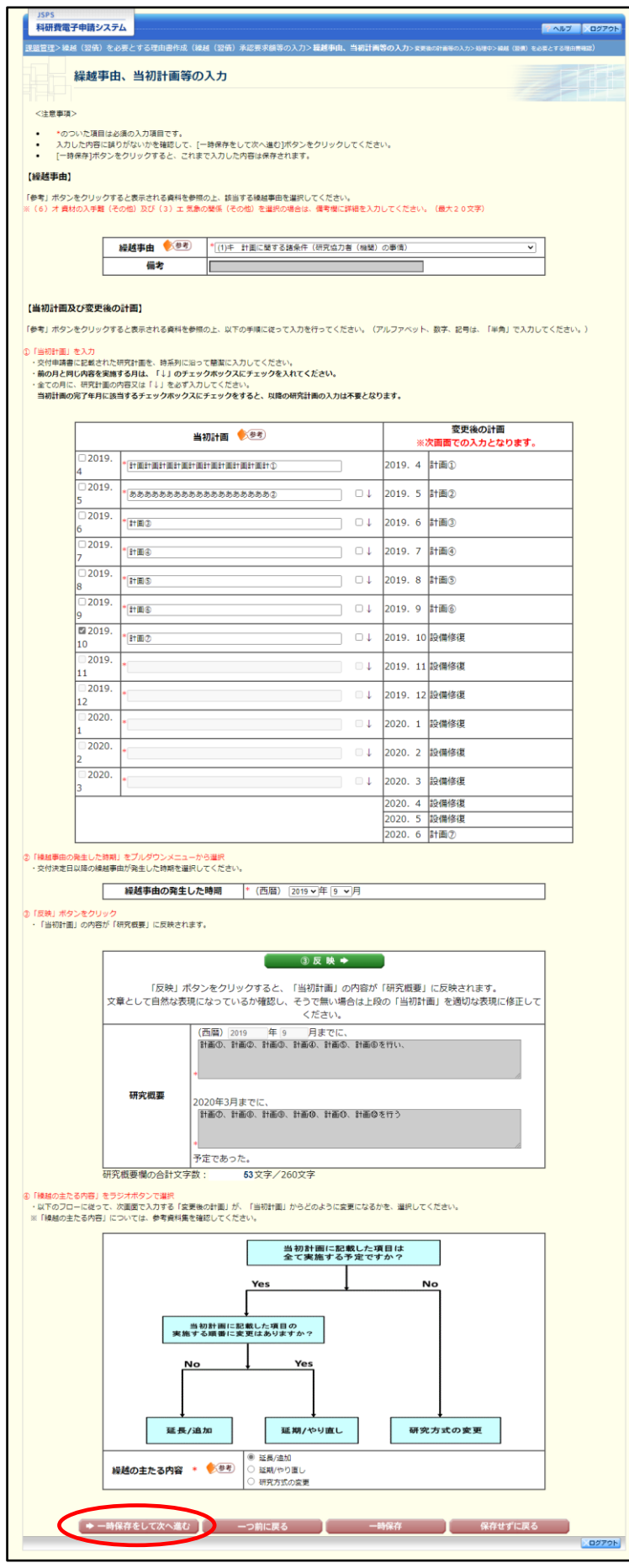

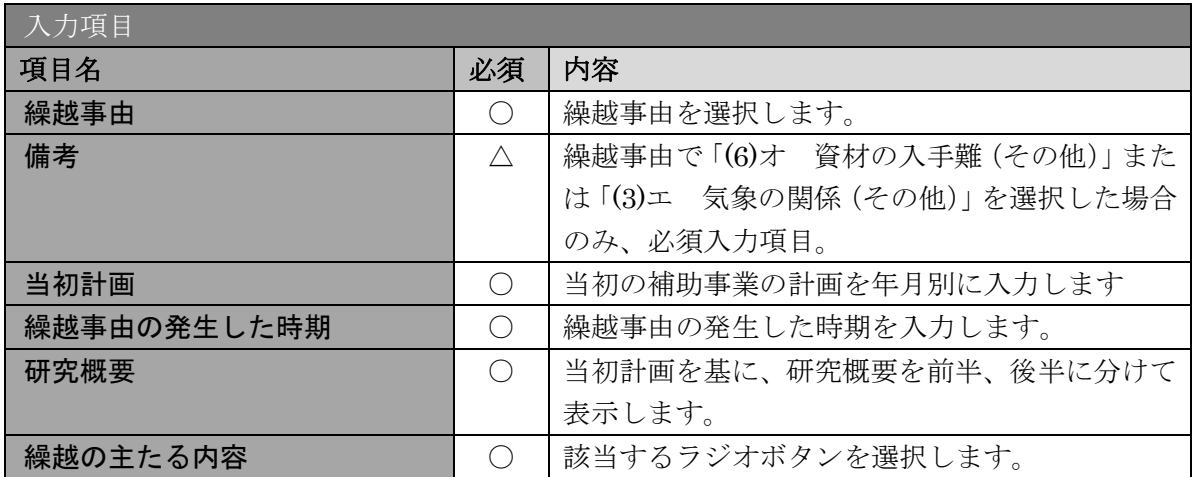

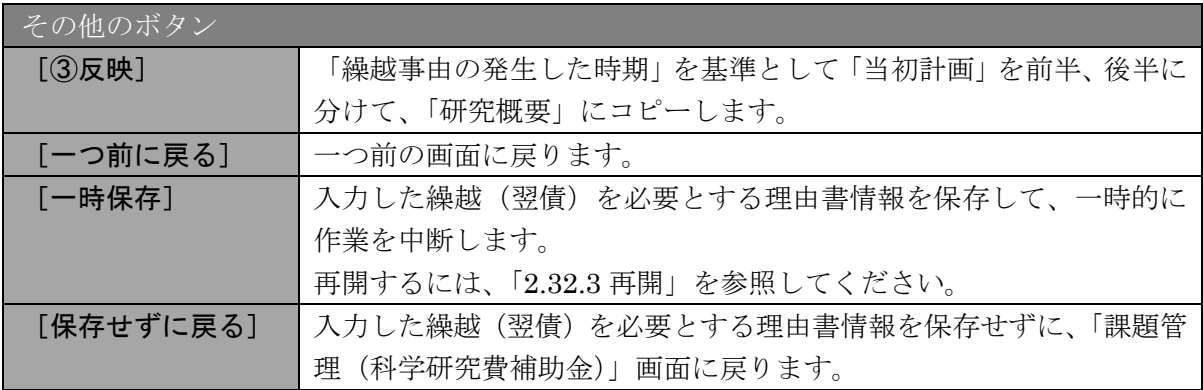

## ご注意

※ 「繰越事由」で「※(6)オ 資材の入手難(その他)」及び「(3)エ 気象 の関係(その他)」を選択した場合、「備考」は必須入力となります。

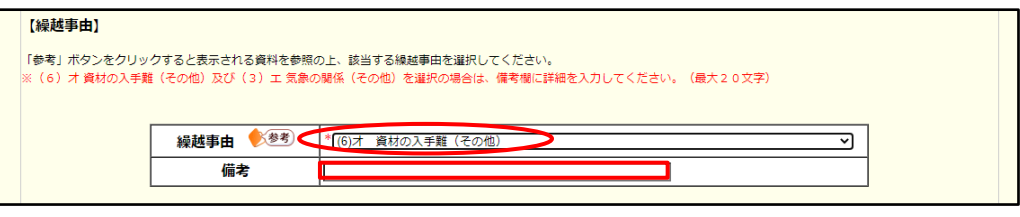

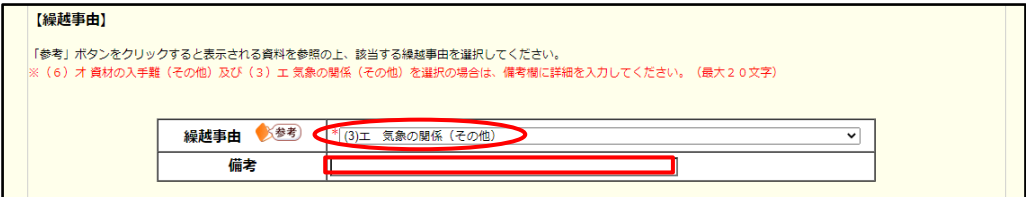

※ 「↓」チェックボックスをチェックすると、同月の入力欄に「↓」を設定し、 背景色が灰色となり入力不可になります。チェックを外すと、背景色が白と なり同月の入力欄の値を消去し入力可能となります。

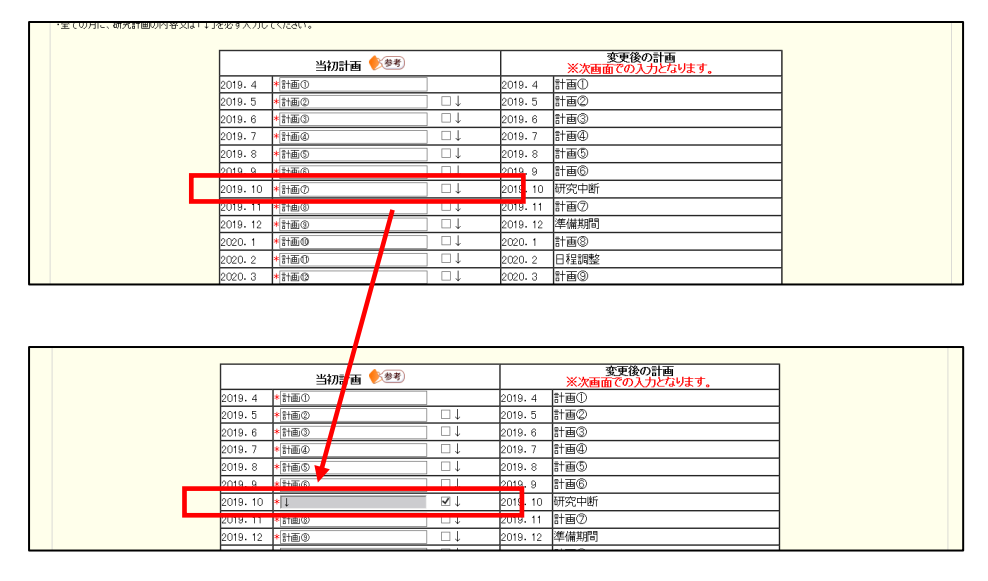

※ 「繰越の主たる内容」を修正すると、ポップアップ画面に以下のメッセージ が表示され、OK ボタンを押下すると変更後の計画がクリアされます。

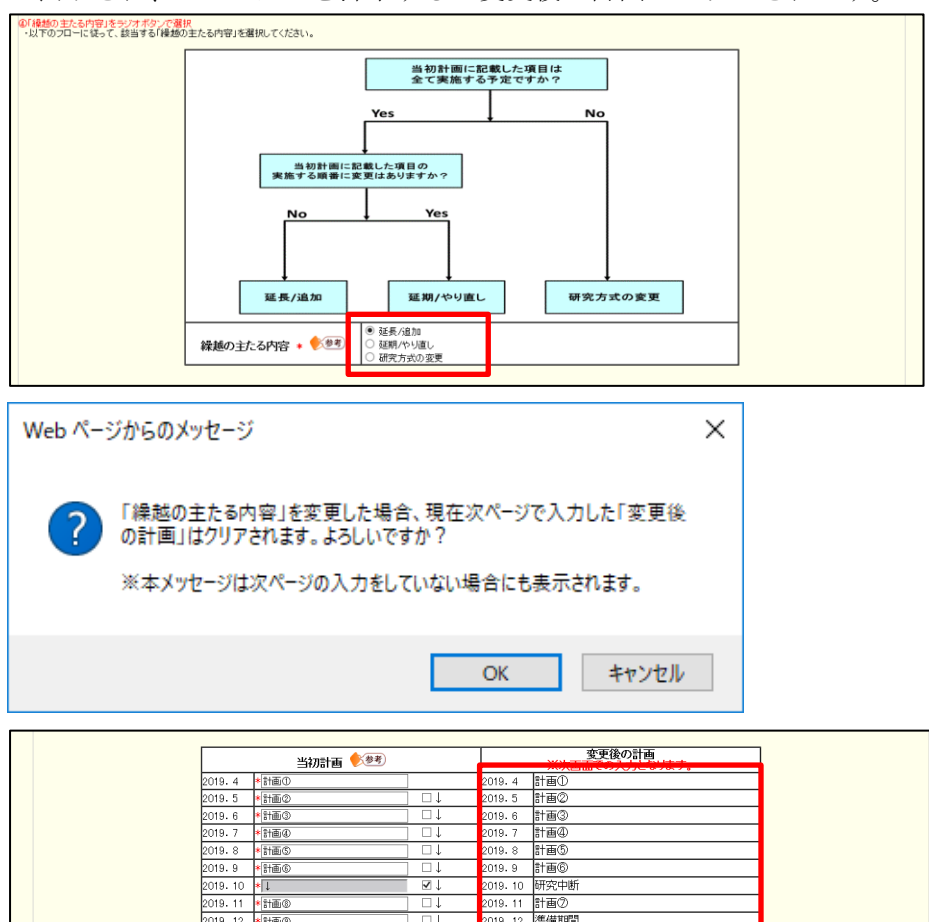

 $2019.11$ 計画②<br>準備期間

- ※ 「参考」ボタンをクリックすると「参考資料集」が表示されます。
- ※ 「変更後の計画」欄について、当画面では入力せず表示のみとし、次画面に て入力できます。新規作成時は「2019.4」のような年月のみ「当初計画」欄 と同様12行分表示する(変更後の計画の内容は全て空欄)。次画面以降で 「変更後の計画」が登録された場合は、入力された内容を当画面にも表示し ます。
- $\frac{1}{2}$ 「当初計画」欄について、全角英数字、及び半角カタカタが入力された場合、「一時 保存」「一時保存をして次へ進む」ボタンクリック時に、それぞれ半角英数字、及び 全角カタカナに自動置換します。また、文頭と文末の空白文字も自動で取り除きま す。
	- 例) ABC123→ABC123 ガリシ→ガクシン
- 「当初計画」欄に半角の「,」 (カンマ)と「.」(ピリオド)が入力された場合、エラー メッセージが表示されます。ただし、「,」と「.」の前後の文字が半角文字の場合は エラーとはせず登録できます。
	- 例) ~か,または~である. → NG (エラー) ~co.jp,~ → OK 「③反映→」ボタンをクリックし忘れた際、「一時保存」「一時保存をして次へ進む」 ボタンクリック時にも「③反映→」ボタンをクリックされた際と同じように「研究概 要」の内容を「当初計画」「繰越事由の発生した時期」の内容で更新します。
- ※ ひらめき☆ときめきサイエンス~ようこそ大学の研究室へ~KAKENHIの場合 「当初計画」欄の完了年月に該当するチェックボックスにチェックをすると、以降 の研究計画の入力は不要となります。

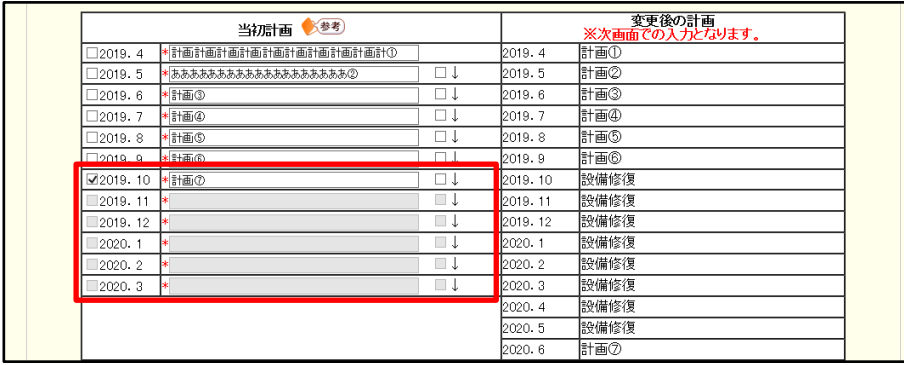

# ⑤ 「変更後の計画等の入力」画面が表示されます。入力項目に入力し、[一時保存をして次へ 進む]をクリックします。

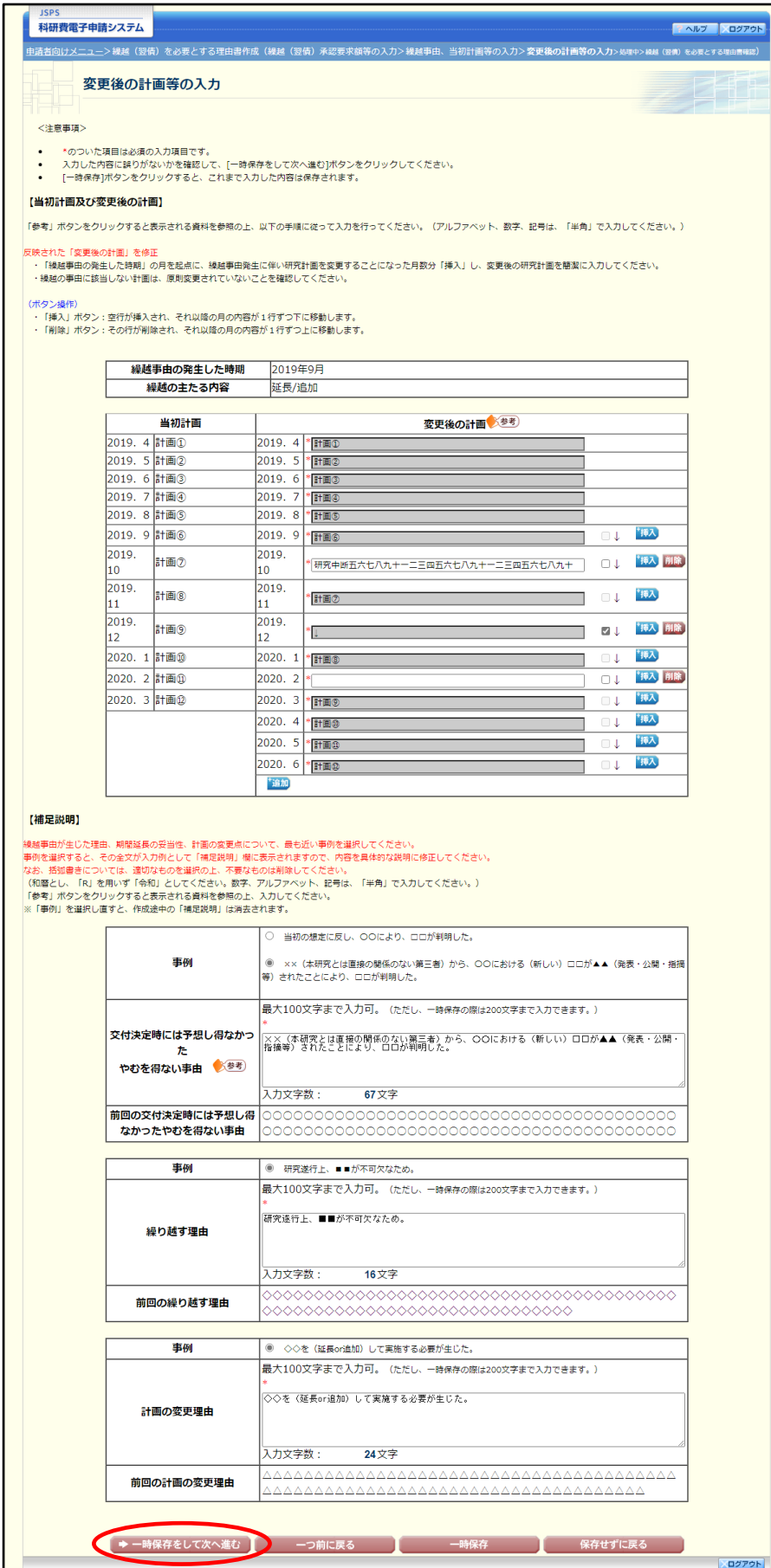

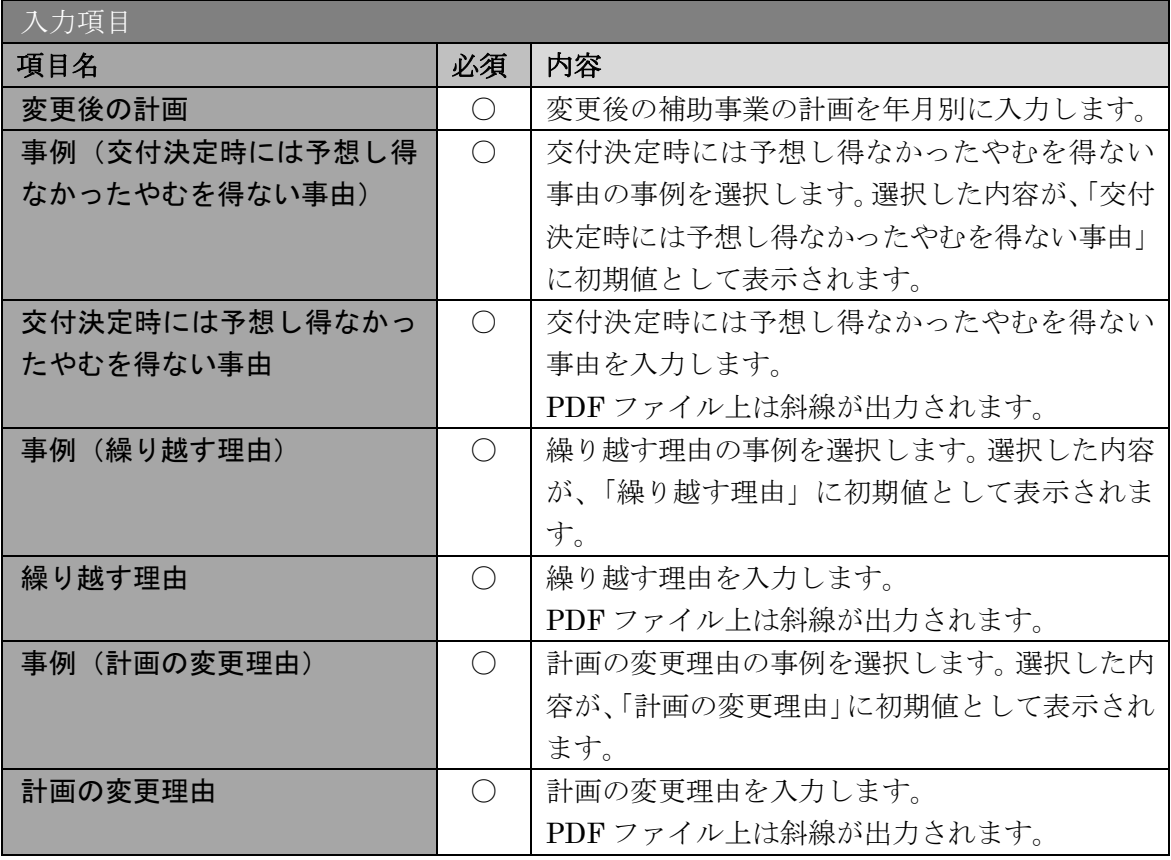

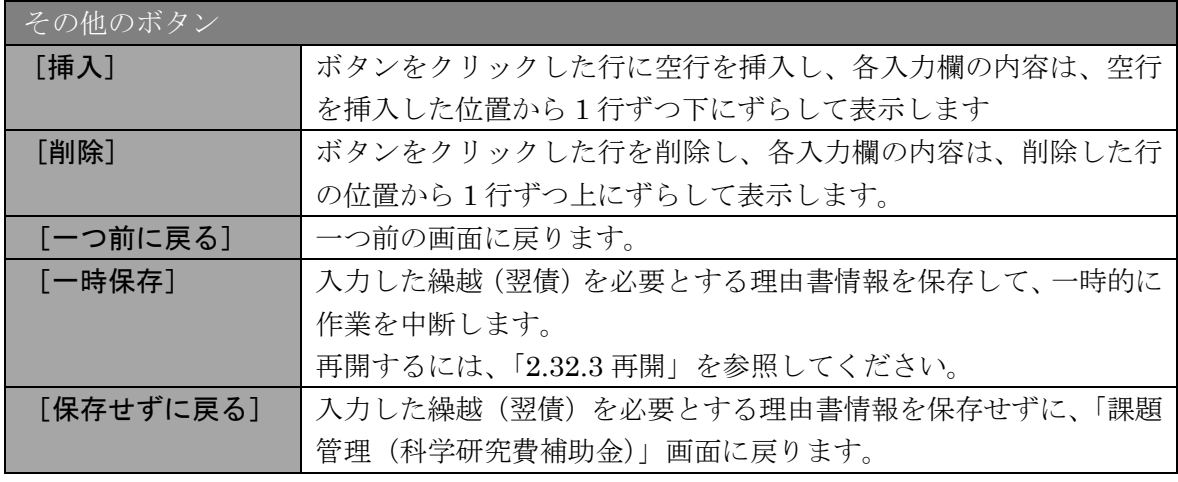

- ※ 「繰越事由の発生した時期」よりも前の年月の「変更後の計画」は変更でき ません。また、「繰越事由の発生した時期」より前の年月の「挿入」「削除」 ボタンは表示されません。
- ※ 「繰越事由の発生した時期」より前の年月については、当画面表示時に毎回 「当初計画」の内容を「変更後の計画」に反映します。
- ※ 新規作成時及び「繰越の主たる内容」を変更した場合は、「当初計画」に入 力された内容を全て「変更後の計画」に反映します(初期化します)。
- ※ 最終行に「追加」ボタンを設け、「追加」ボタンクリック時は最終行に「変 更後の計画」の入力欄、「↓」チェックボックス、「挿入」「削除」ボタンを 表示します。ただし、「変更後の計画」が既に24行分表示されている場合 は、「追加」ボタンは表示されません。
- ※ 「挿入」ボタンクリック時は、該当行に1行分の入力欄(「変更後の計画」 の入力欄、「↓」チェックボックス、「挿入」「削除」ボタン)を追加します。
- ※ 「削除」ボタンクリック時は、該当行を1行分削除します。
- ※ 前画面で選択した「繰越事由」と「繰越の主たる内容」の組み合わせにより、「事例」 に表示する選択肢を制御します。
- ※ 選択した「事例」の内容を「補足説明」に表示します。
- ※ 「変更後の計画」「補足説明」の入力欄について、前画面の「当初計画」欄と同様に、 全角英数字・半角カタカナの自動置換、半角句読点のエラーチェック、文頭文末の 空白の削除を行います。
- ※ 【繰越の主たる内容が「延長/追加」の場合】

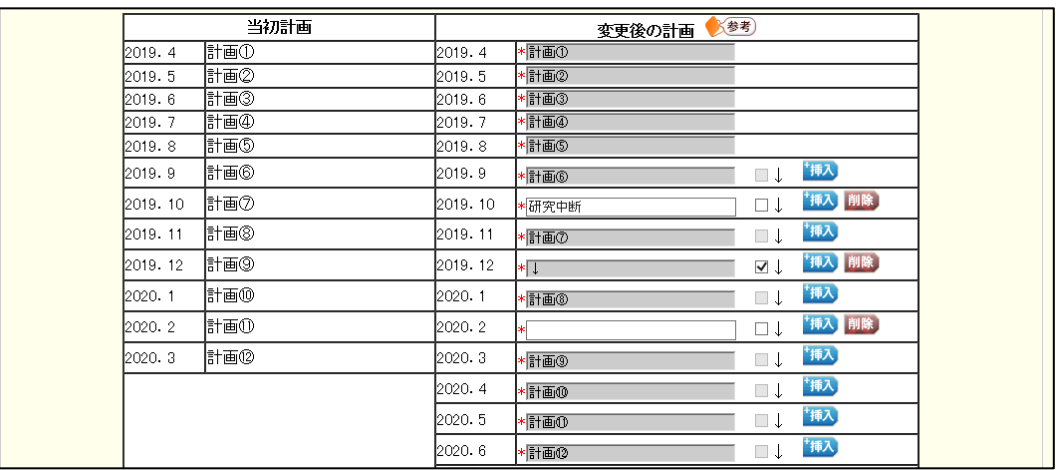

・新たに追加/挿入した行(年月)以外には、当画面表示時に毎回「当初計画」の内 容を全て「変更後の計画」に反映します。

・「当初計画」から反映された行(年月)には「変更後の計画」の入力欄、「↓」 チェックボックス、「挿入」ボタンを表示します(削除ボタンは表示されませ  $h_{\alpha}$ )

・「変更後の計画」に自動表示された「当初計画」の項目は、修正・変更でき ません。(グレーアウト表示になっています)

・「当初計画」の項目を延長して実施する月、または「当初計画」で予定して いなかった新規項目を追加で実施する月のみ、行を挿入してください。挿入 した行の項目は自由記述です。

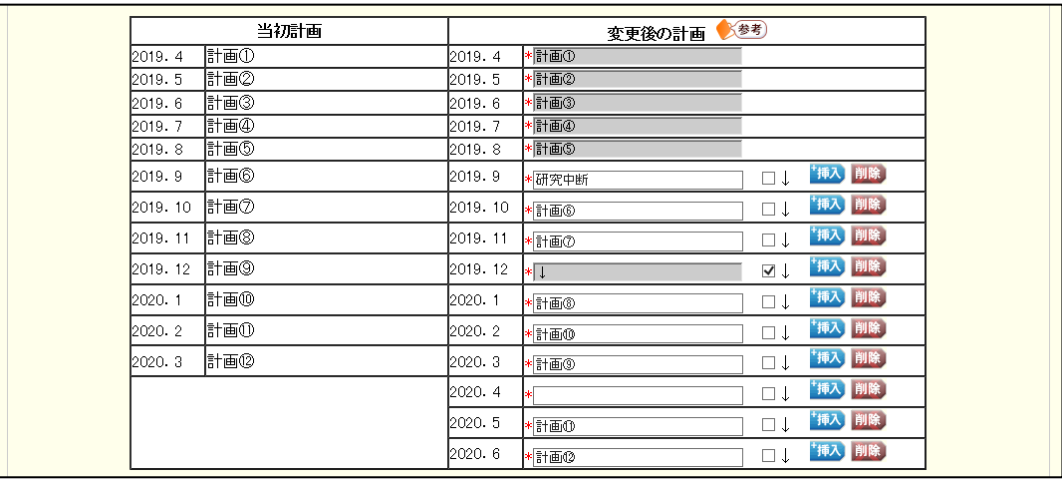

※ 【繰越の主たる内容が「延期/やり直し」「研究方式の変更」の場合】

・「繰越事由の発生した時期」以降の行(年月)には「変更後の計画」の入力欄、「↓」 チェックボックス、「挿入」「削除」ボタンを表示します。「変更後の計画」に自動表示 された「当初計画」の内容を、修正・変更可能です。 ・繰越の主たる内容が「延期/やり直し」の場合のみ、「一時保存をして次へ進む」ボ タンクリック時、「変更後の計画」に「当初計画」に入力した内容が全て含まれていな い場合、エラーになります。(「当初計画」の内容がすべて「変更後の計画」に含まれ ていれば、順番を変更してもエラーとはなりません。)

⑥ エラーがない場合、繰越(翌債)を必要とする理由書、繰越要件等事前確認票を PDF フ ァイルに変換します。

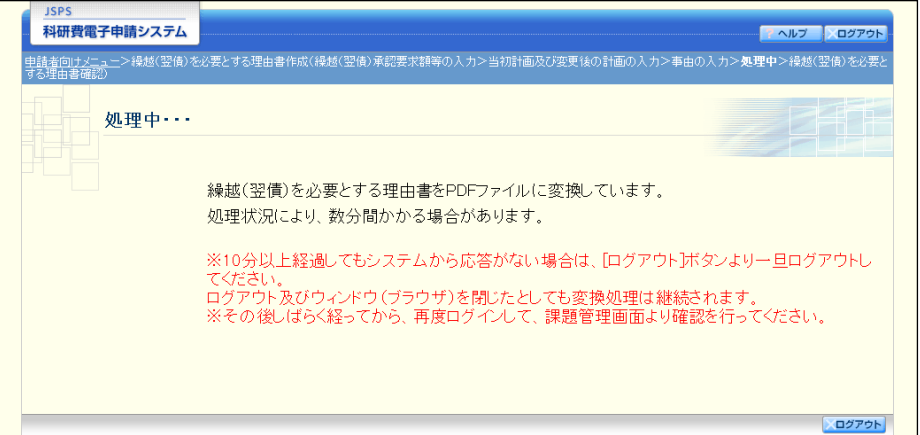

(処理中メッセージが表示されます。)

- ※ 変換処理は、処理状況により数分かかる場合があります。
- ※ 10分以上経過してもシステムから応答がない場合は、[ログアウト] ボタン をクリックし、一旦ログアウトしてください。ログアウト及びウィンドウ (ブラウザ)を閉じても変換処理は継続されます。
- ※ しばらく経ってから再度ログインし直し、「申請者向けメニュー」画面の「状 況」欄の[課題状況の確認]をクリックして、「課題管理(科学研究費補助 金)」画面より続きの作業を進めることができます。

⑦ 「繰越(翌債)を必要とする理由書確認」画面が表示されます。[様式 C-26 表示(PDF)]、 [記入内容確認(必須)]をクリックして PDF ファイルに変換された繰越(翌債)を必要 とする理由書、繰越要件等事前確認票の内容に不備がないか確認します。

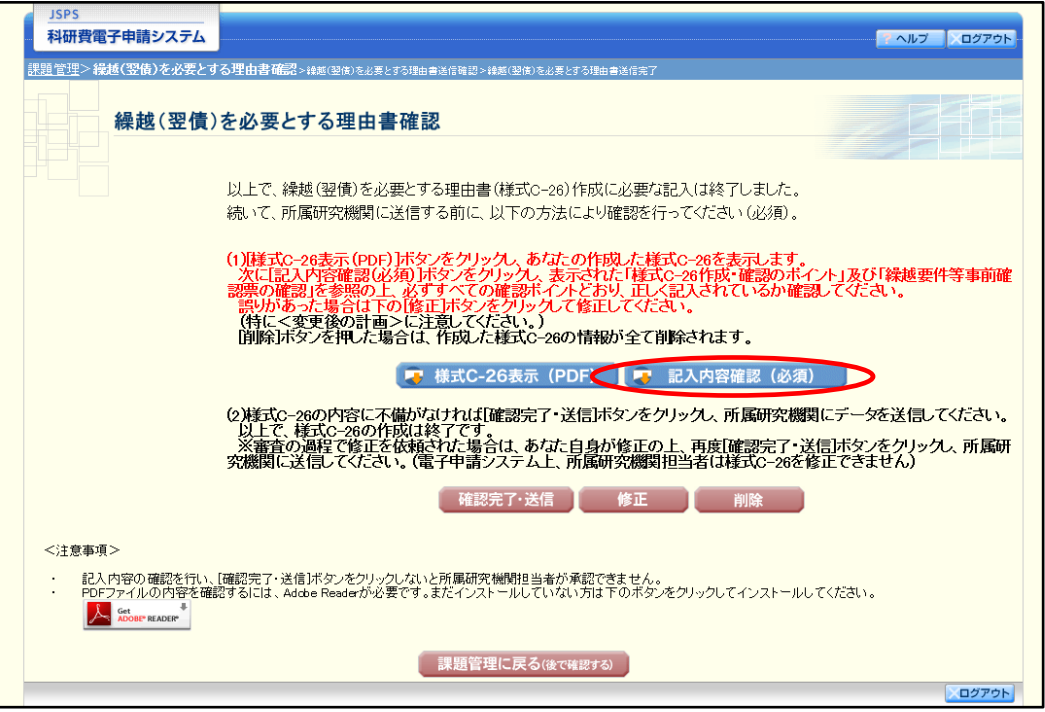

- ※ 繰越(翌債)を必要とする理由書はPDFファイル形式で保存されています。
- ※ PDF ファイルの内容を確認するには、Adobe Reader が必要です。
- ※ ファイルのダウンロード方法は、「2.1 ファイルのダウンロード手順」を参 照してください。
- ※ この段階でダウンロードした『繰越(翌債)を必要とする理由書』及び『繰 越要件等事前確認票』には、「提出確認用」という透かし文字が入っており、 内容の確認をするための書類となります。

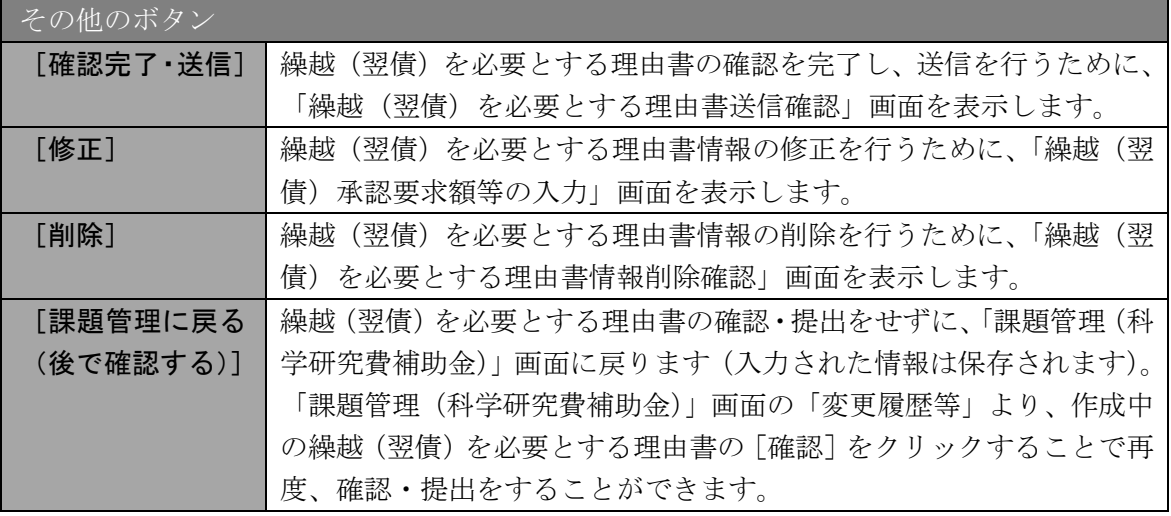

⑧ PDF ファイルの内容に不備がなければ「繰越(翌債)を必要とする理由書確認」画面で、 [確認完了・送信] をクリックします。

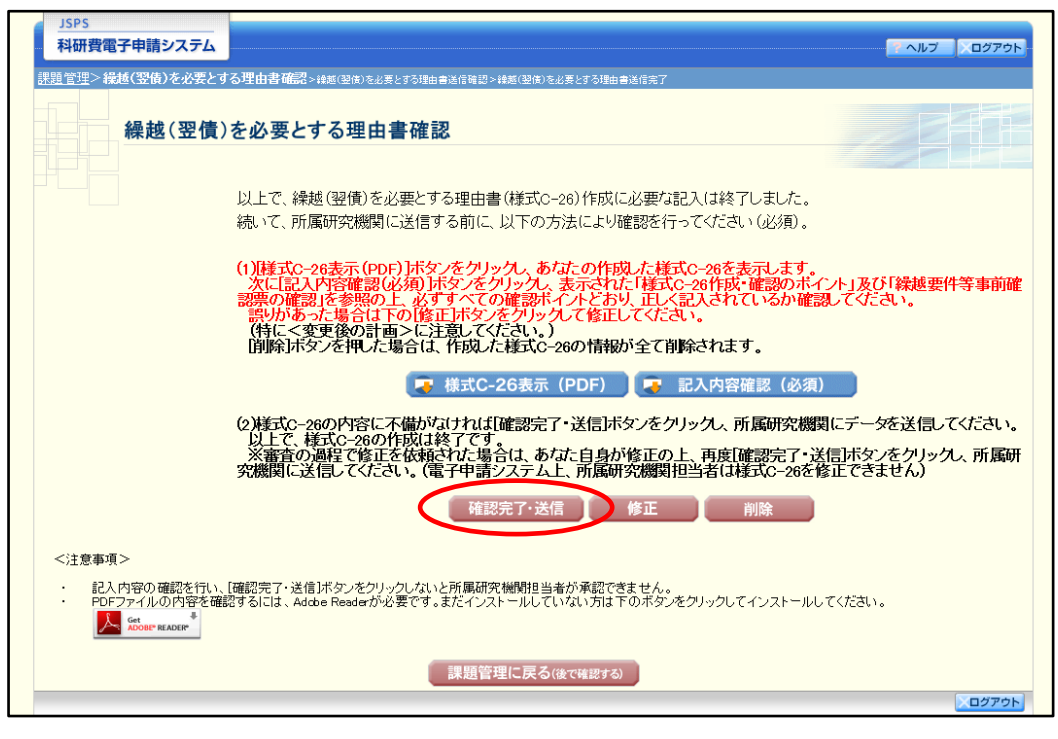

- ※ ダウンロードした『繰越(翌債)を必要とする理由書』及び『繰越要件等事 前確認票』の PDF ファイルの内容に不備があった場合は、「修正]をクリ ックして「繰越(翌債)承認要求額等の入力」画面に戻り、再度繰越(翌債) を必要とする理由書情報の入力をするか、[削除]をクリックして作成中の 繰越(翌債)を必要とする理由書情報を削除します。
- ※ [確認完了・送信]をクリックし提出することで、作成された繰越(翌債) を必要とする理由書を所属研究機関、日本学術振興会が確認をすることが できるようになります。必ず「確認完了·送信]をクリックし提出を行って ください。

#### ⑨ 「繰越(翌債)を必要とする理由書送信確認」画面で、[OK]をクリックします。

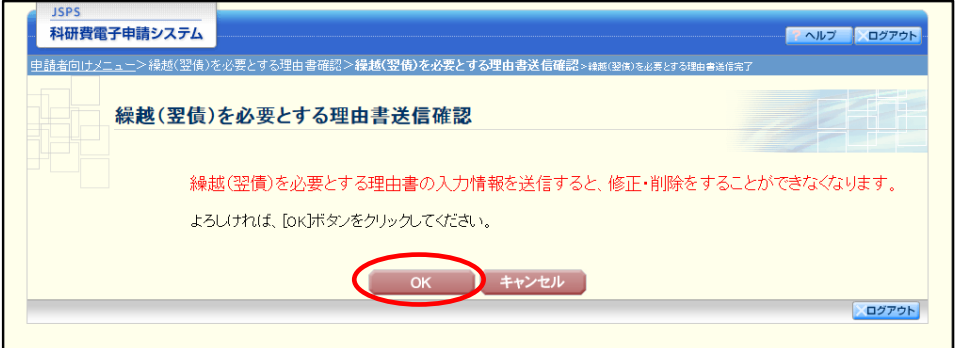

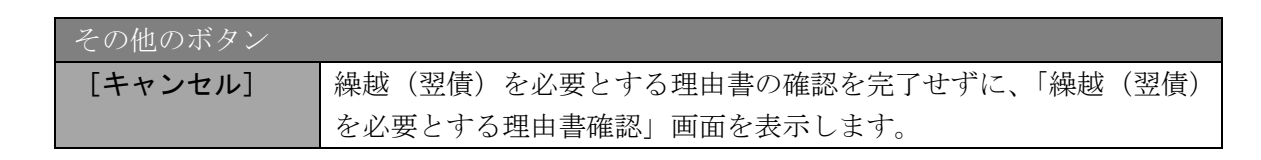

### ご注意

- ※ 繰越(翌債)を必要とする理由書の入力情報を送信すると、修正・削除をす ることができなくなります。
- ⑩ 「繰越(翌債)を必要とする理由書送信完了」画面で、[OK]をクリックします。

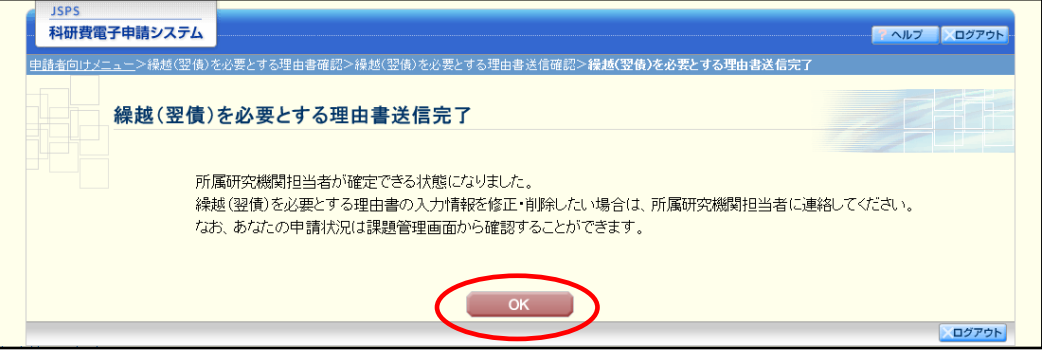

- ※ 送信完了後に繰越(翌債)を必要とする理由書の入力情報を修正・削除し たい場合は、所属研究機関担当者(または部局担当者)に連絡してくださ い。
- ※ 回数が変更された場合は、以下の画面が表示されます。

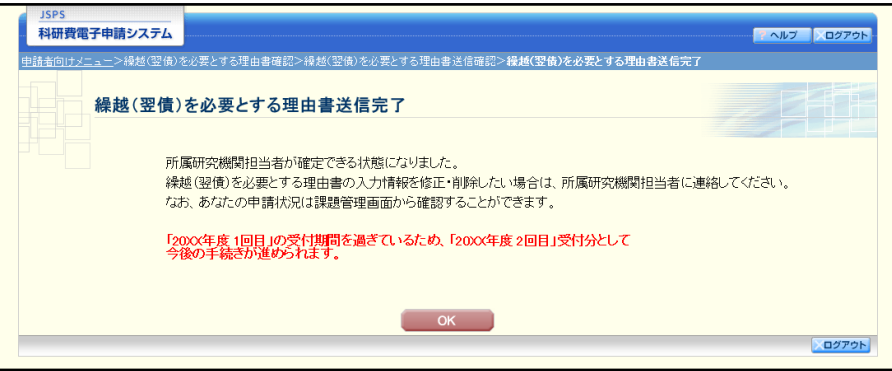

※ 受付期限を過ぎた場合は、以下のエラーが表示されます。

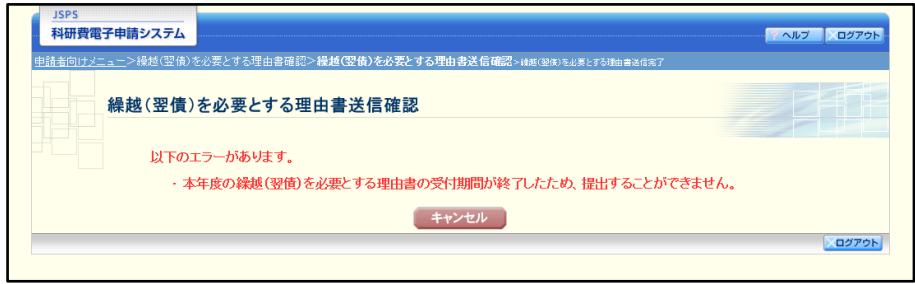

⑪ 「課題管理(科学研究費補助金)」画面が表示されます。変更履歴等の一覧に「繰越(翌債) を必要とする理由書」が追加され、「処理状況」欄が「所属研究機関受付中」となっていれ ば、電子申請システム上の作業は完了です。

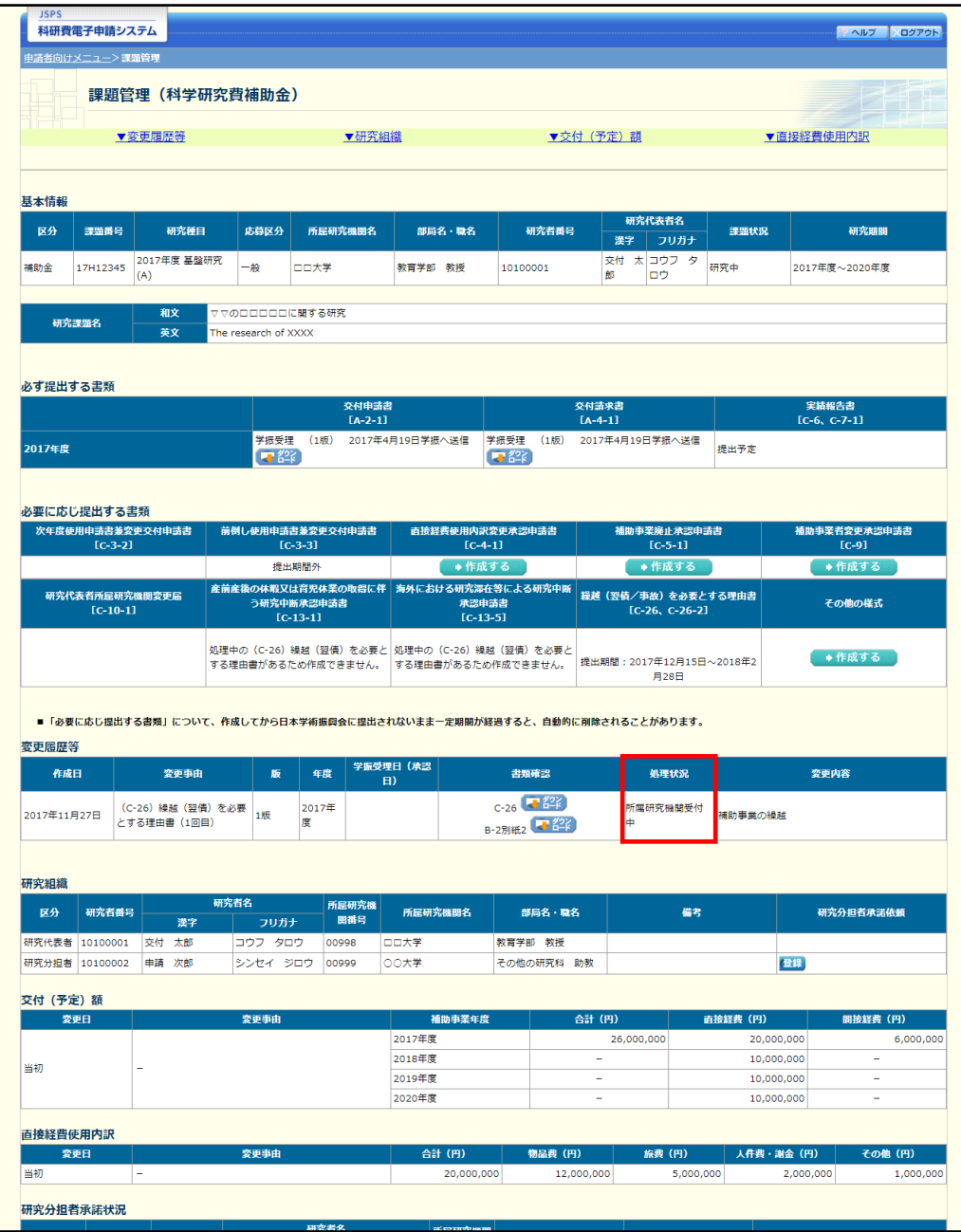

## 2.31.2 一時保存

繰越(翌債)を必要とする理由書情報の入力途中で入力内容を一時保存し、作業を中断 することができます。

① 繰越(翌債)を必要とする理由書情報の入力途中の任意の画面で、[一時保存]をクリック します。

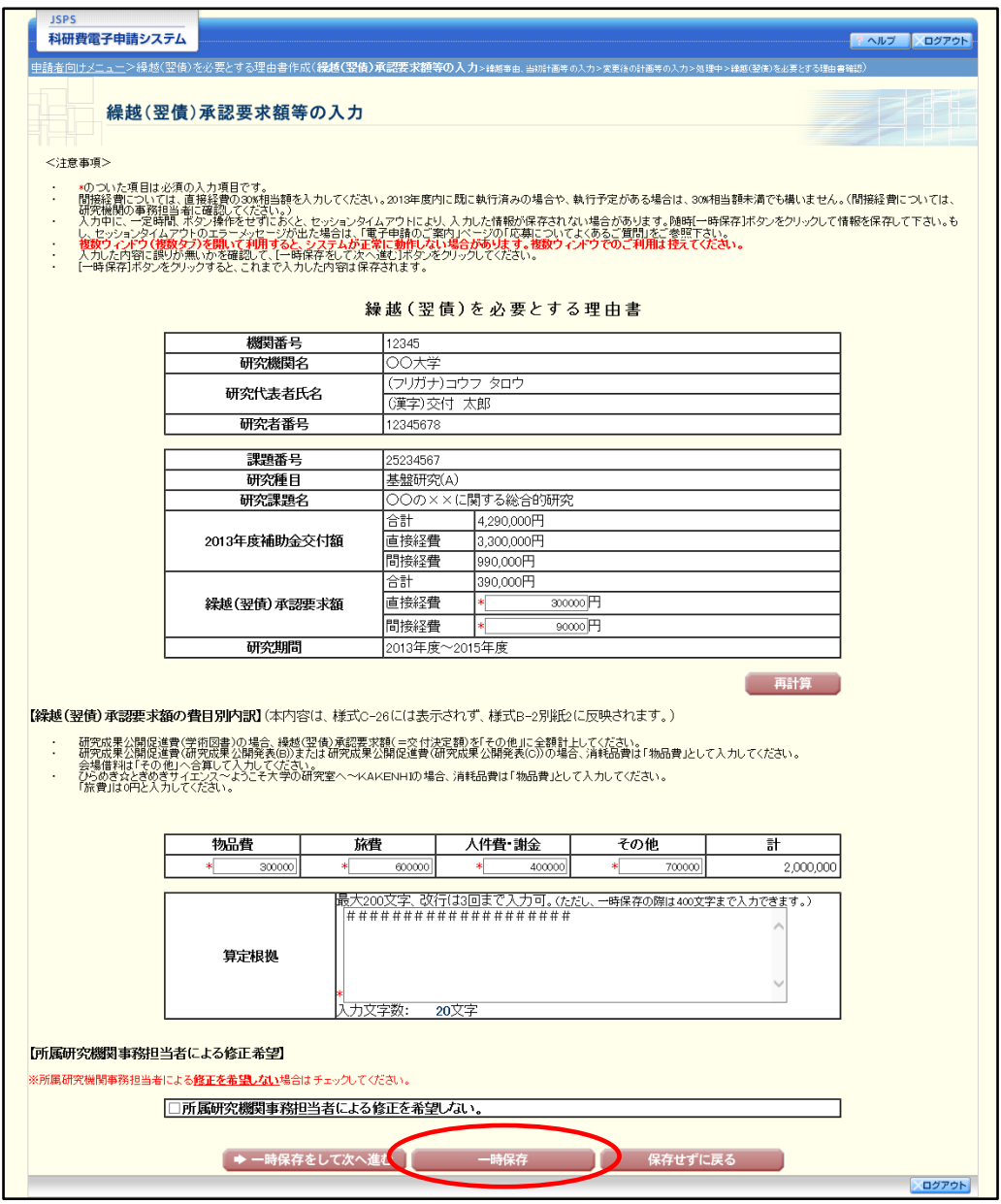

### ご注意

※ エラーがあると保存できないことがあります。その場合は、エラーの発生し ている項目を修正して保存してください。

② 「一時保存完了」画面が表示されます。

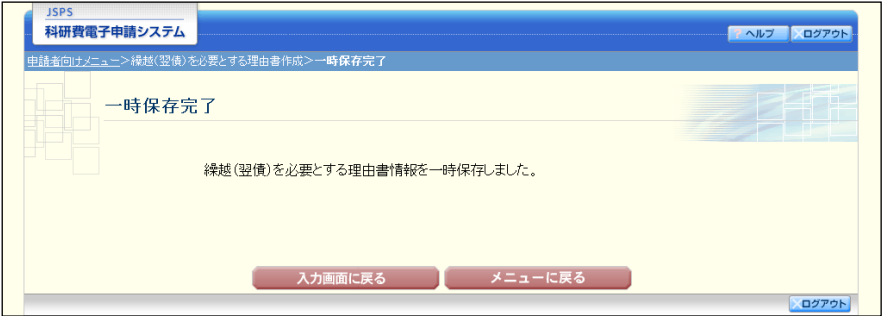

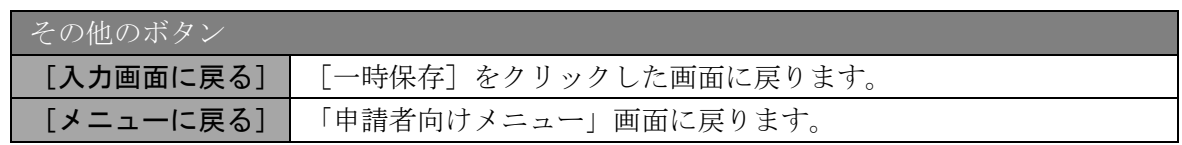

### ご注意

※ 一時保存したデータは、「課題管理(科学研究費補助金)」画面から[再開] を選択して、作業を続けることができます。(「[2.32.3](#page-28-0) [再開」](#page-28-0)を参照してくだ さい。)

## 2.31.3 修正(所属研究機関への送信前)

作成した繰越(翌債)を必要とする理由書を修正するには、以下の手順に従います。

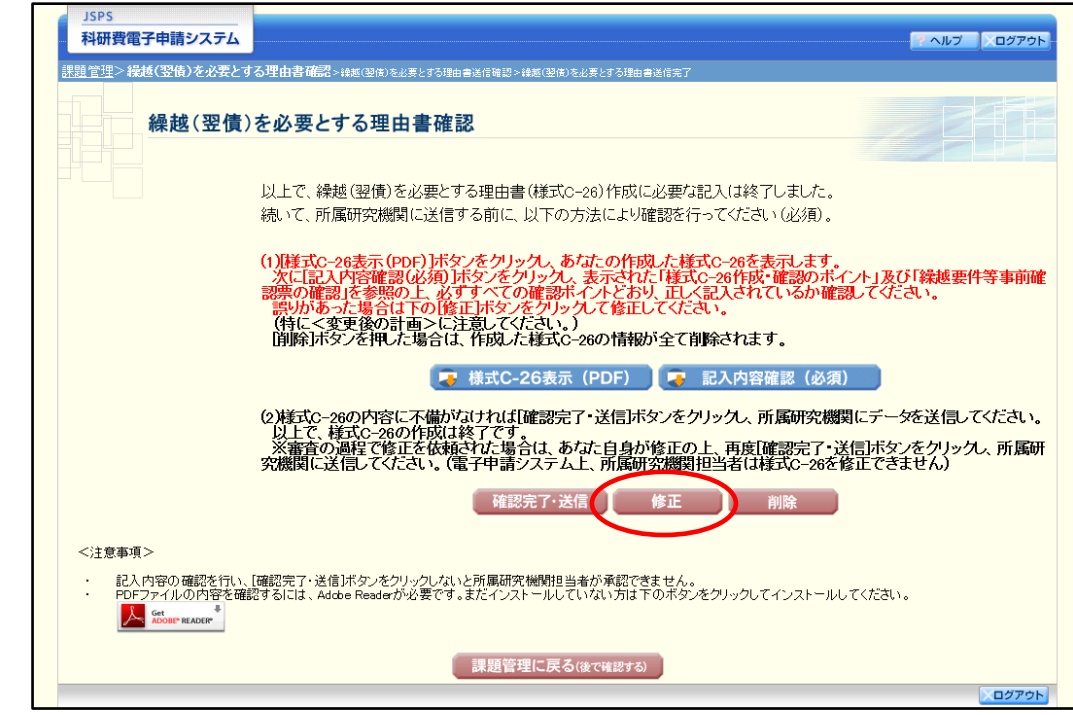

① 「繰越(翌債)を必要とする理由書確認」画面で、[修正]をクリックします。

② 「繰越(翌債)承認要求額等の入力」画面が表示されます。「繰越(翌債)承認要求額等の 入力」画面以降の操作の詳細は「[2.31.1](#page-0-0) [繰越\(翌債\)を必要とする理由書情報の入力」](#page-0-0)を 参照してください。

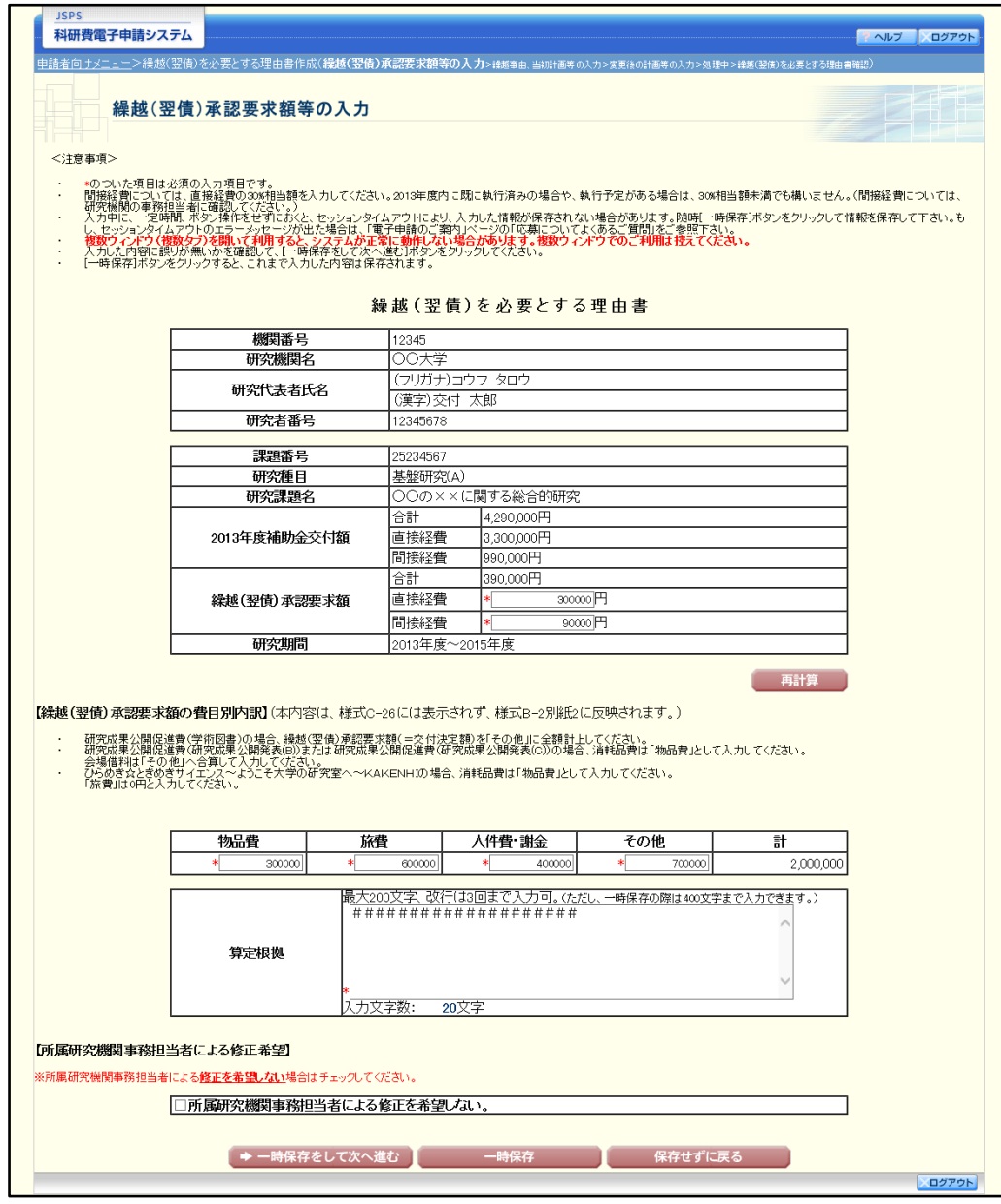

## ご注意

※ 修正後は、作成された繰越(翌債)を必要とする理由書の PDF ファイルを 確認して [確認完了・送信] をクリックしてください。

## 2.31.4 削除(所属研究機関への送信前)

作成した繰越(翌債)を必要とする理由書を削除するには、以下の手順に従います。

「繰越(翌債)を必要とする理由書確認」画面で、[削除]をクリックします。  $\mathcal{L}$ 

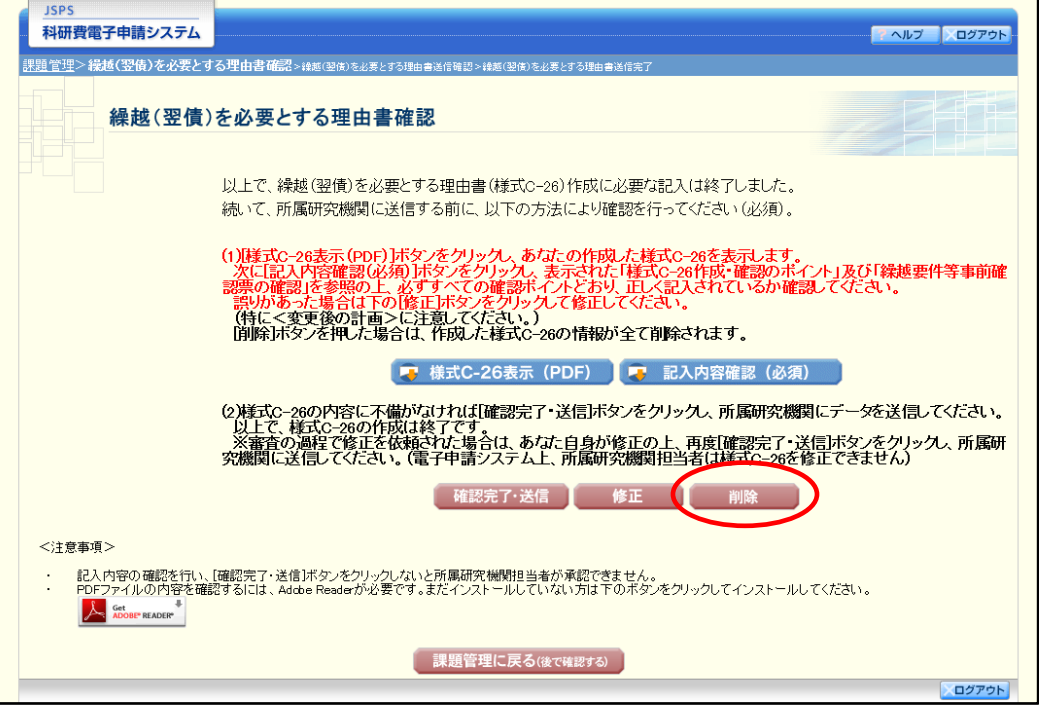

 $(2)$ 「繰越(翌債)を必要とする理由書情報削除確認」画面が表示されます。[削除]をクリッ クし、繰越(翌債)を必要とする理由書データを削除します。

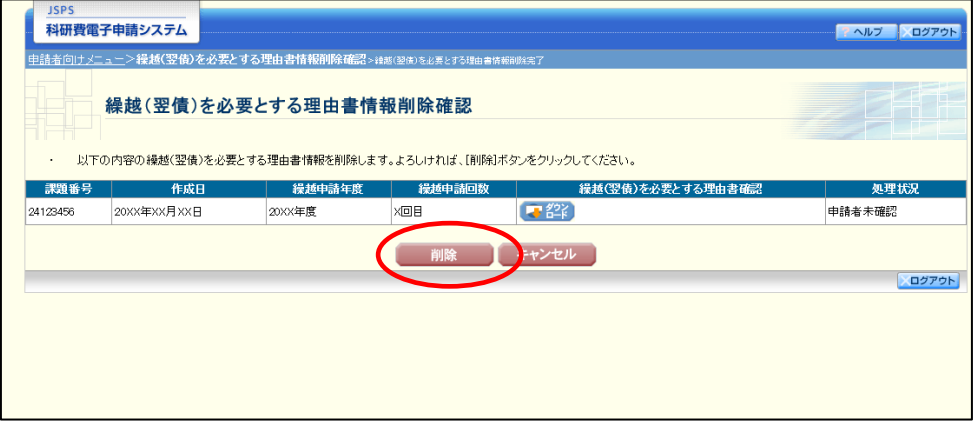

ご注意

※ 削除された繰越(翌債)を必要とする理由書情報は、修正・確認ができなく なります。 再度申請を行う場合は、「課題管理(科学研究費補助金)」画面から[作成す る]を選択して、新規で繰越(翌債)を必要とする理由書情報を作成してく ださい。

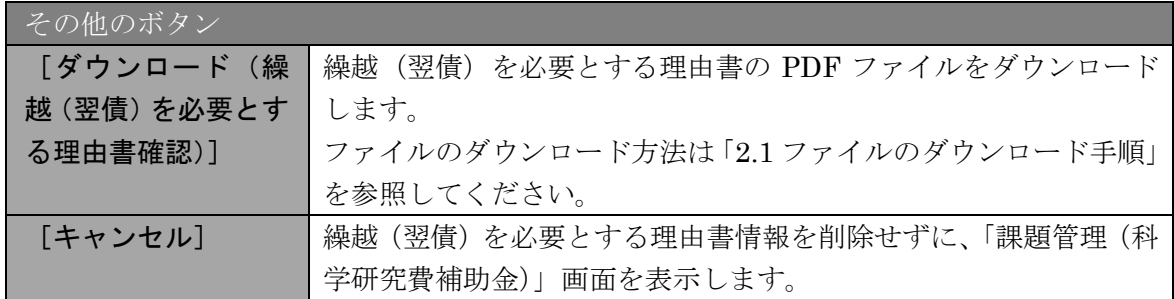

「繰越(翌債)を必要とする理由書情報削除完了」画面が表示されます。[OK]をクリッ クします。

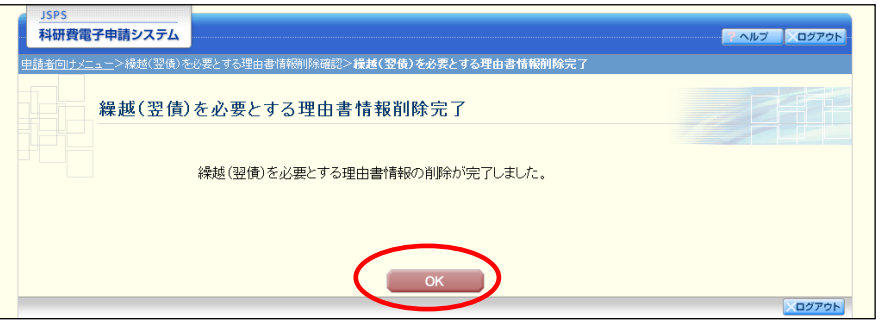

「課題管理(科学研究費補助金)」画面が表示されます。該当する繰越(翌債)を必要とす る理由書が削除されていることを確認してください。

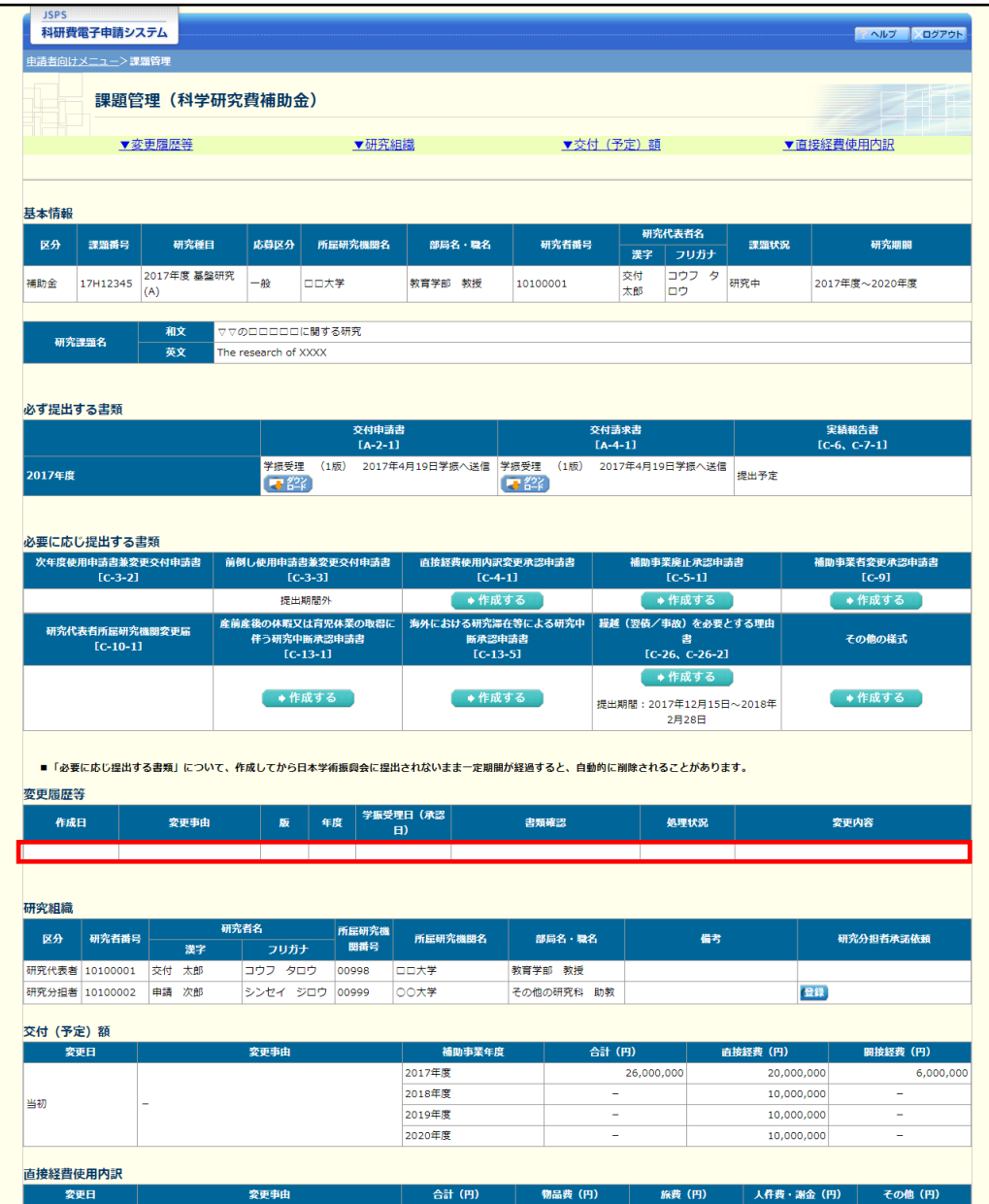

# 2.32. 処理状況確認・繰越(翌債)を必要とする理由書情報作成再開

一時保存して中断していた繰越(翌債)を必要とする理由書の作成を再開、または一旦 作成を完了した繰越(翌債)を必要とする理由書を修正することができます。

# 2.32.1 処理状況確認

① 「申請者向けメニュー」画面で、「状況」欄の[課題状況の確認]をクリックします。

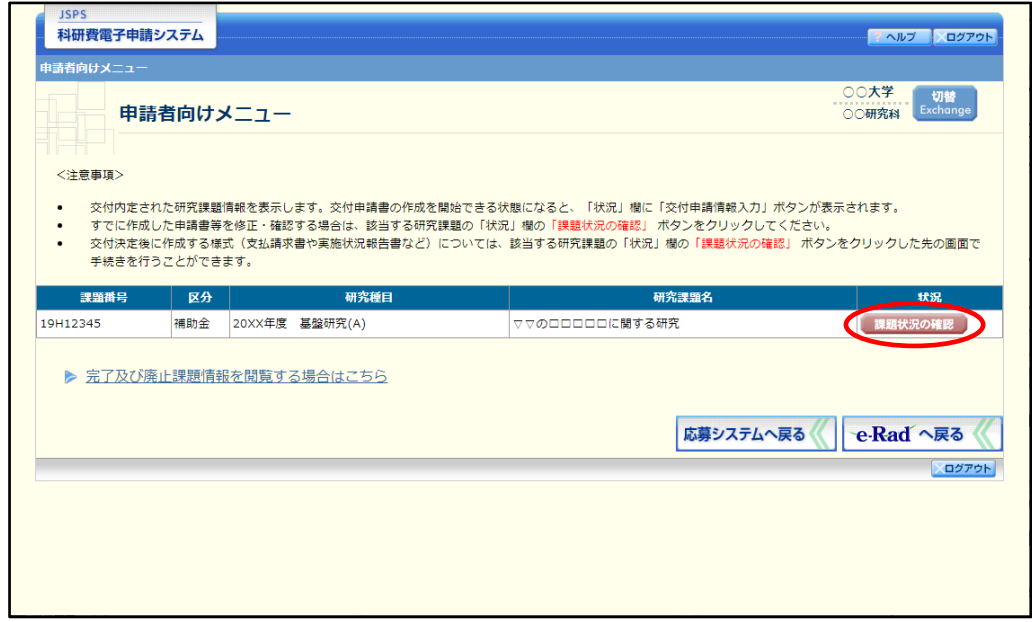

② 「課題管理(科学研究費補助金)」画面が表示されます。該当する繰越(翌債)を必要とす る理由書の「処理状況」欄を確認します。注意事項の各種手続きのリンクをクリックする と、処理状況の意味を参照することができます。

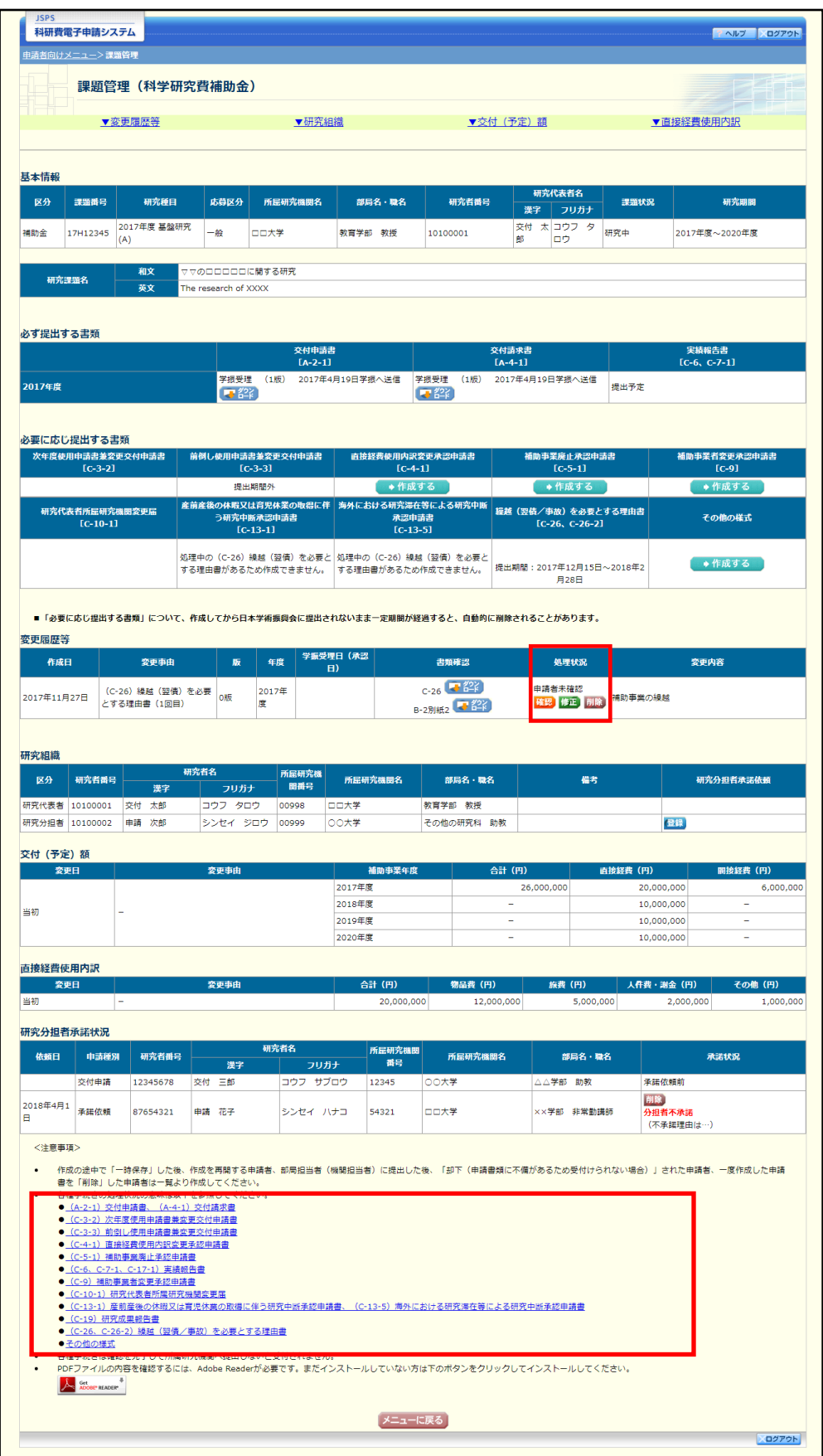

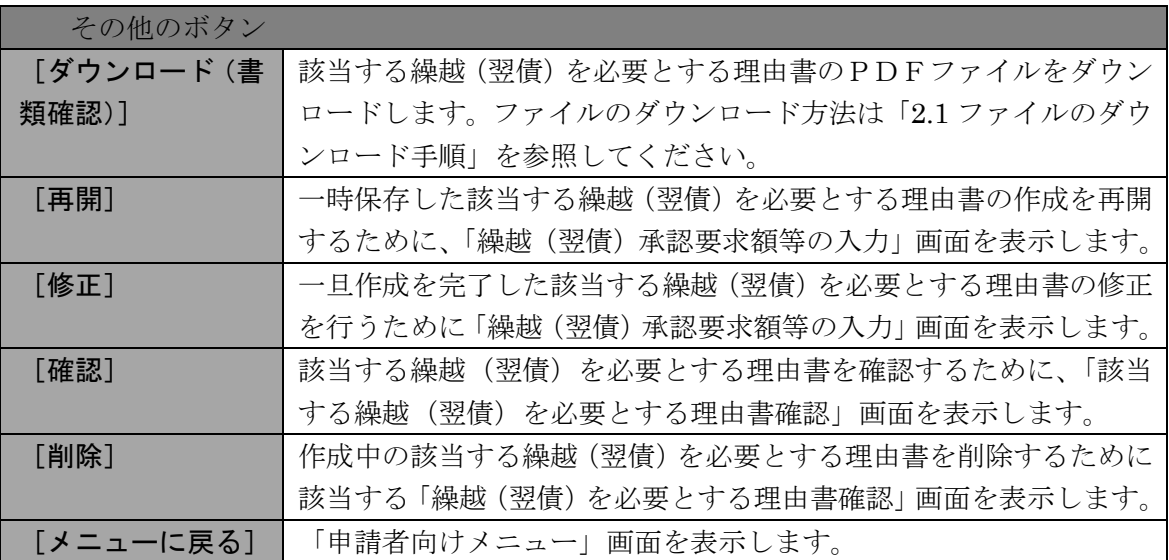

## 2.32.2 繰越 (翌債) を必要とする理由書 PDF ファイルのダウンロード

繰越(翌債)を必要とする理由書の内容を確認するには、以下の手順に従います。

① 「課題管理(科学研究費補助金)」画面で、該当する「書類確認」欄の[ダウンロード]を クリックします。

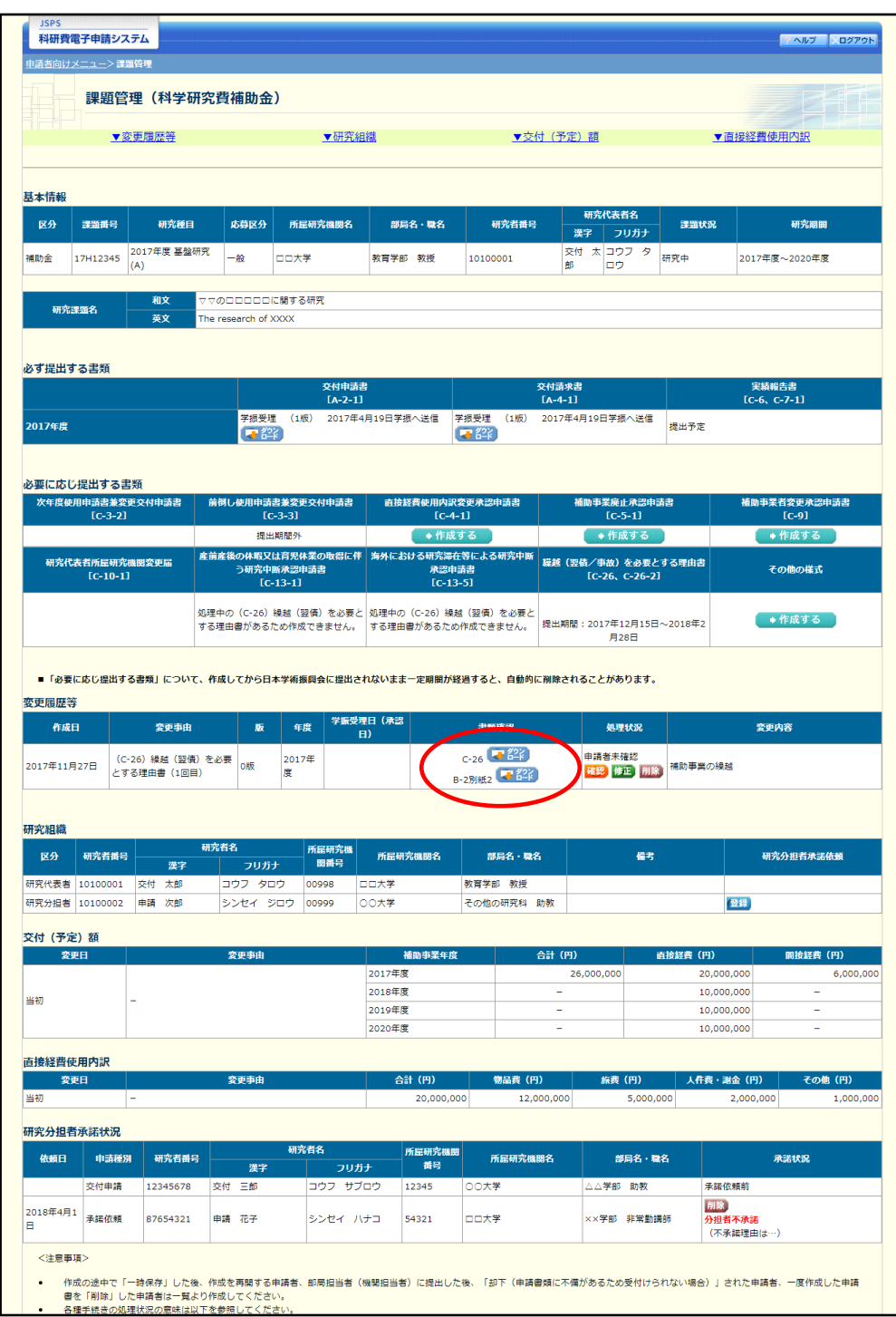

ご注意

※ ファイルのダウンロード方法は「2.1 ファイルのダウンロード手順」を参照 してください。

# <span id="page-28-0"></span>2.32.3 再開

一時保存した繰越(翌債)を必要とする理由書情報の作成を再開するには、以下の手順 に従います。

① 「課題管理(科学研究費補助金)」画面で、該当する繰越(翌債)を必要とする理由書の「処 理状況」欄の[再開]をクリックします。

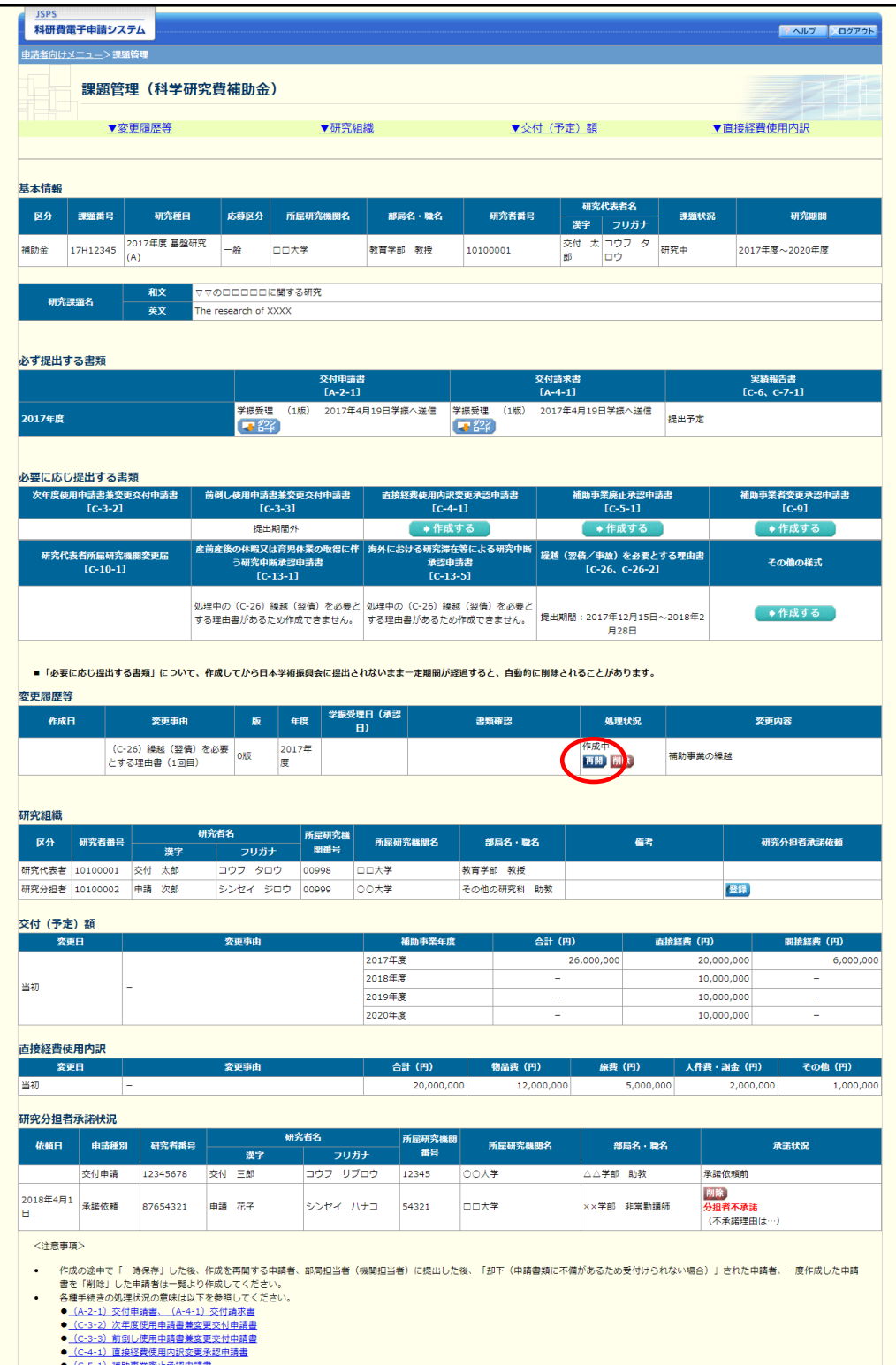

### ② 「繰越(翌債)承認要求額等の入力」画面が表示され、中断した作成処理を続行します。

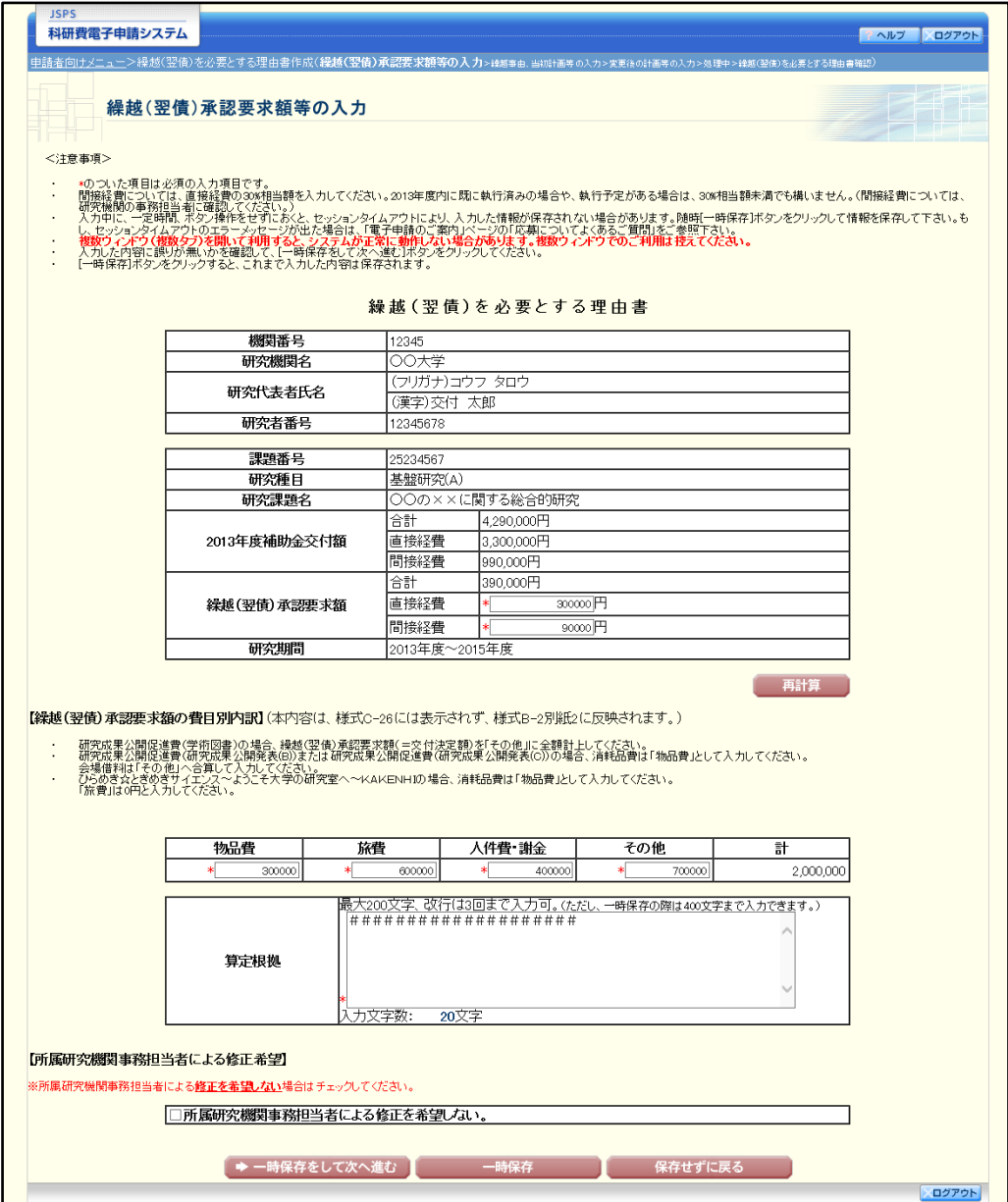

- ※ 「繰越(翌債)承認要求額等の入力」画面以降の操作の詳細は「[2.31.1](#page-0-0) [繰越](#page-0-0) [\(翌債\)を必要とする理由書情報の入力」](#page-0-0)を参照してください。
- ※ 繰越(翌債)を必要とする理由書情報を作成後は、作成された PDF ファイ ルを確認して [確認完了・送信] をクリックしてください。

# 2.32.4 確認

「[2.31.1](#page-0-0) [繰越\(翌債\)を必要とする理由書情報の入力」](#page-0-0)の「繰越(翌債)を必要とする理 由書確認」画面で[課題管理に戻る(後で確認する)]を選択した繰越(翌債)を必要とす る理由書の確認以降の処理を行うには以下の手順に従います。

① 「課題管理(科学研究費補助金)」画面で、該当する繰越(翌債)を必要とする理由書の「処 理状況」欄の[確認]をクリックします。

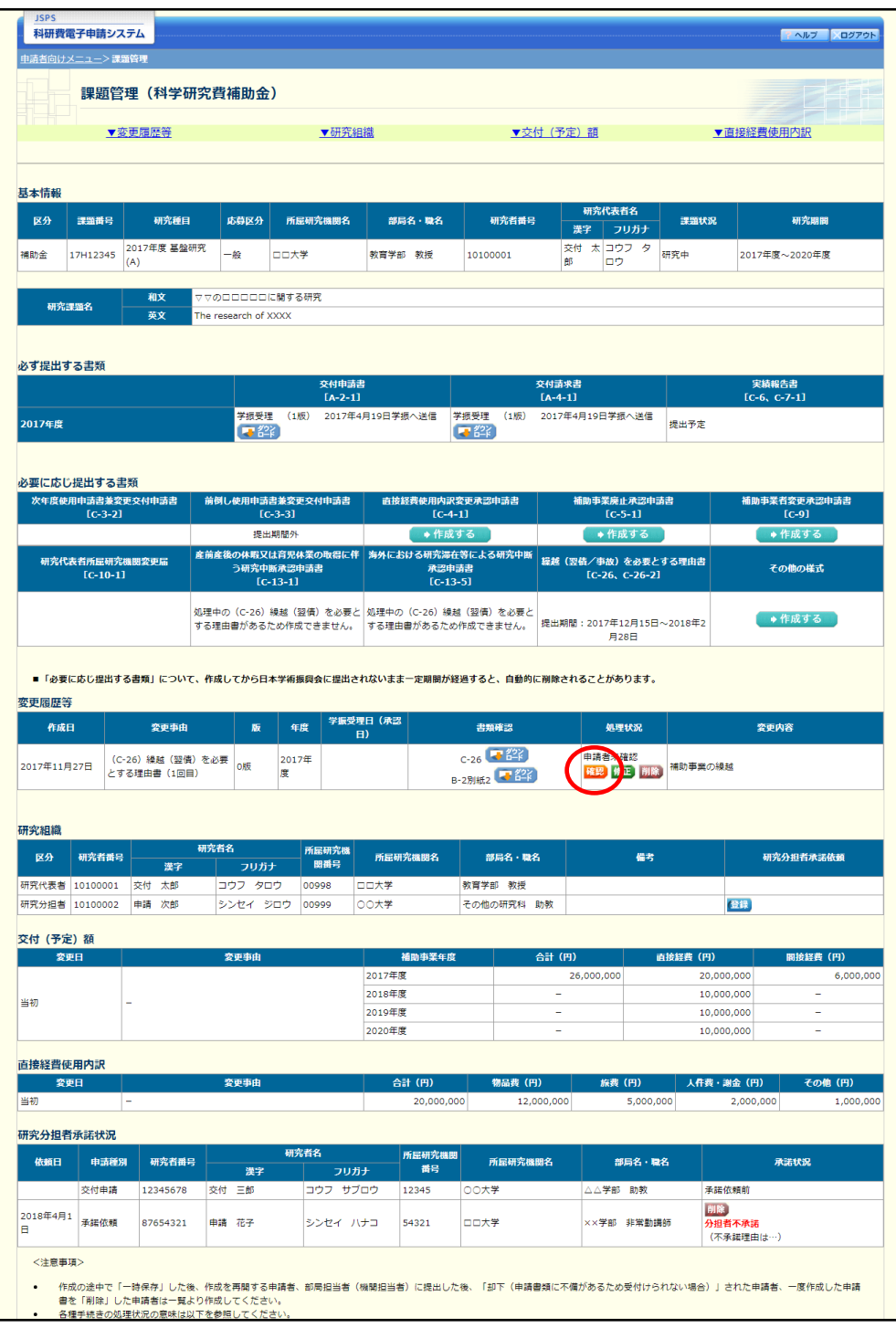

② 「繰越(翌債)を必要とする理由書確認」画面が表示されます。[様式 C-26 表示(PDF)] 及び「記入内容確認(必須)」をクリックして PDF の内容に不備がないか確認します。

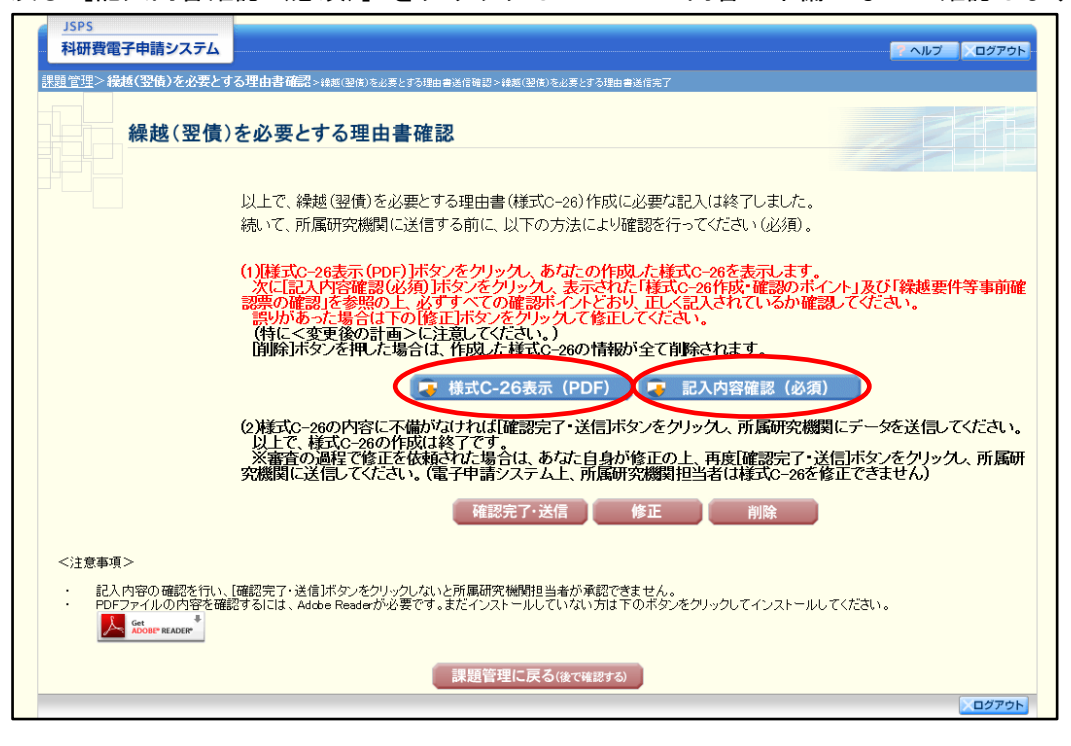

ご注意

- ※ ファイルのダウンロード方法は「2.1 ファイルのダウンロード手順」を参照 してください。
- ※ 操作の詳細は「[2.31.1](#page-0-0) [繰越\(翌債\)を必要とする理由書情報の入力」](#page-0-0)を参照 してください。
- ※ 確認・送信が完了していない繰越(翌債)を必要とする理由書は、所属研究 機関担当者(または部局担当者)が承認(確認)をすることができません。

# 2.32.5 修正(所属研究機関の却下後)

所属研究機関により却下された繰越(翌債)を必要とする理由書情報の修正をするには、 以下の手順に従います。

① 「課題管理(科学研究費補助金)」画面で、該当する繰越(翌債)を必要とする理由書の「処 理状況」欄の[修正]をクリックします。

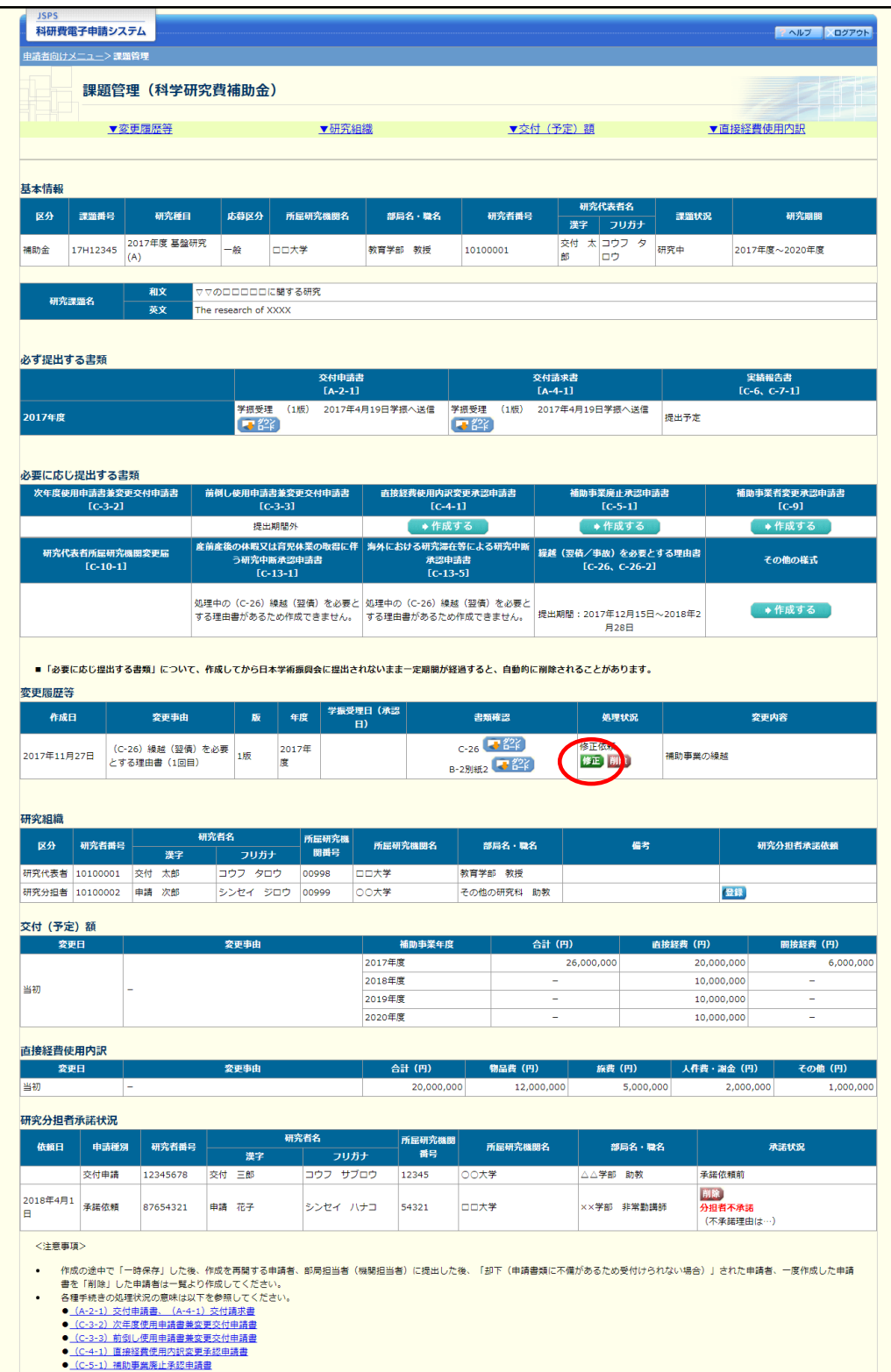

### ② 「繰越(翌債)承認要求額等の入力」画面が表示されます。

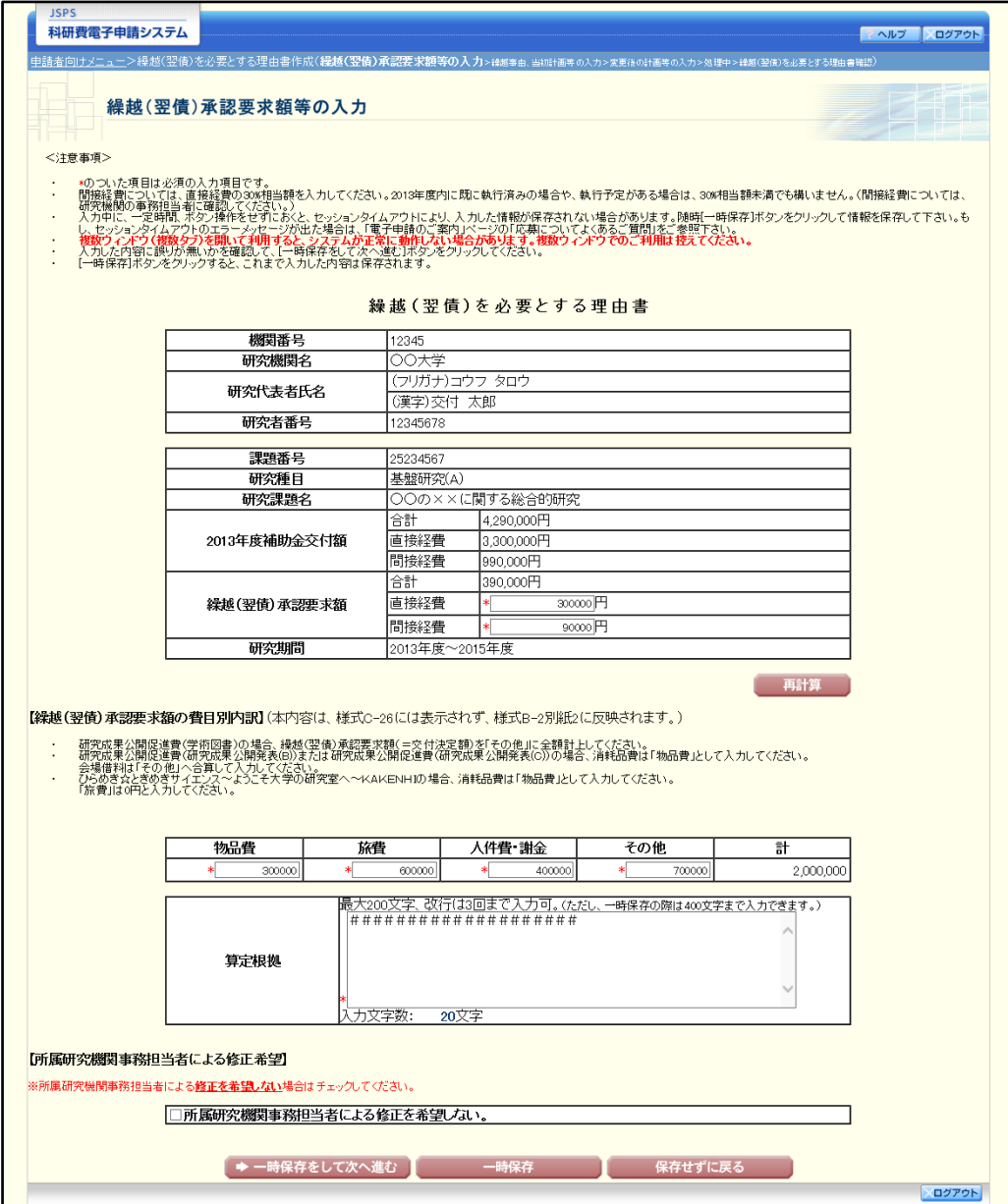

- ※ 「繰越(翌債)承認要求額等の入力」画面以降の操作の詳細は「[2.31.1](#page-0-0) [繰越](#page-0-0) [\(翌債\)を必要とする理由書情報の入力」](#page-0-0)を参照してください。
- ※ 繰越(翌債)を必要とする理由書情報を修正後は、作成された PDF ファイ ルを確認して [確認完了・送信] をクリックしてください。

## 2.32.6 削除(所属研究機関への送信前および所属研究機関の却下後)

作成中、未確認、修正依頼の繰越(翌債)を必要とする理由書情報を削除するには、以下 の手順に従います。

① 「課題管理(科学研究費補助金)」画面で、該当する繰越(翌債)を必要とする理由書の「処 理状況」欄の[削除]をクリックします。

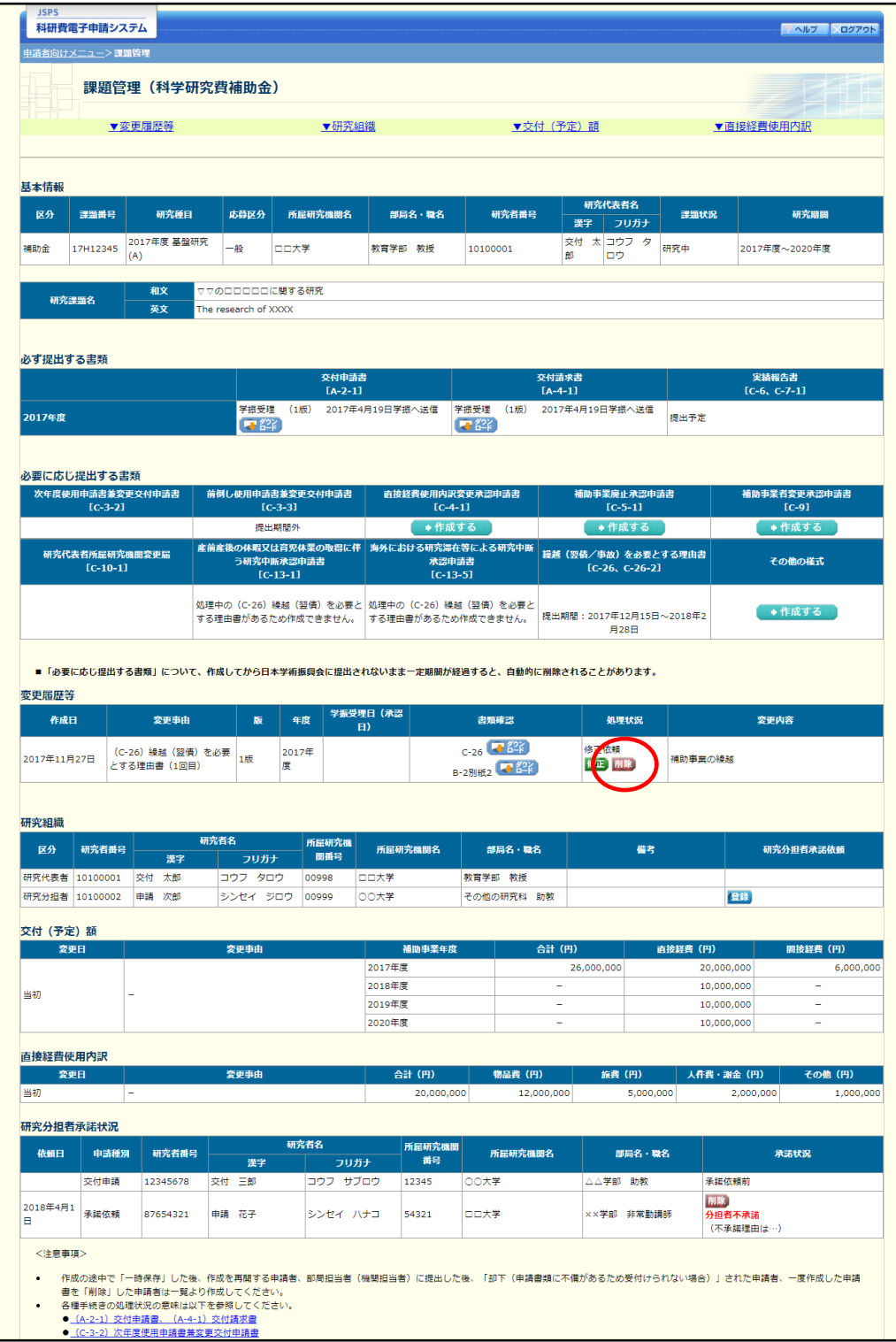

② 「繰越(翌債)を必要とする理由書情報削除確認」画面が表示されます。内容を確認し、 [削除] をクリックします。

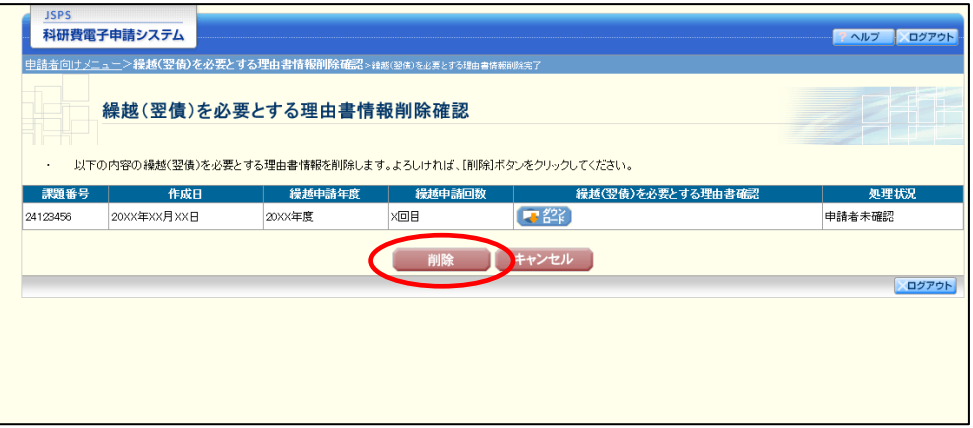

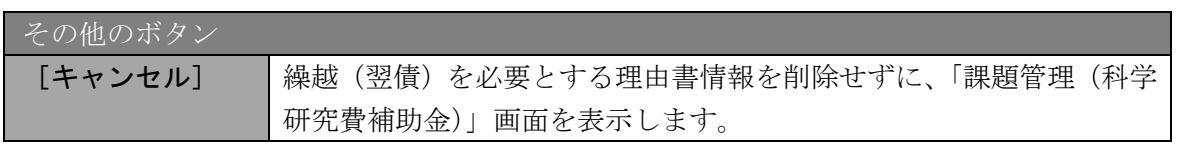

- ※ 削除された繰越(翌債)を必要とする理由書情報は、修正・確認ができなく なります。 再度、申請を行う場合は「課題管理(科学研究費補助金)」画面から[作成 する]を選択して、新規で繰越(翌債)を必要とする理由書情報を作成して ください。
- ③ 「繰越(翌債)を必要とする理由書情報削除完了」画面が表示されます。[OK]をクリッ クします。

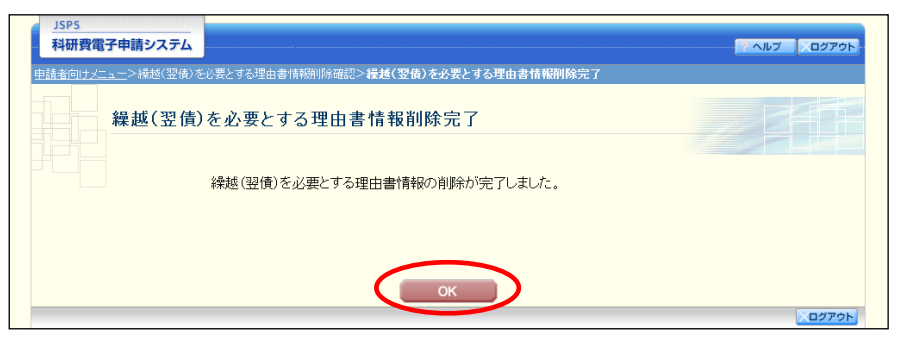

④ 「課題管理(科学研究費補助金)」画面が表示されます。該当する繰越(翌債)を必要とす る理由書が削除されていることを確認してください。

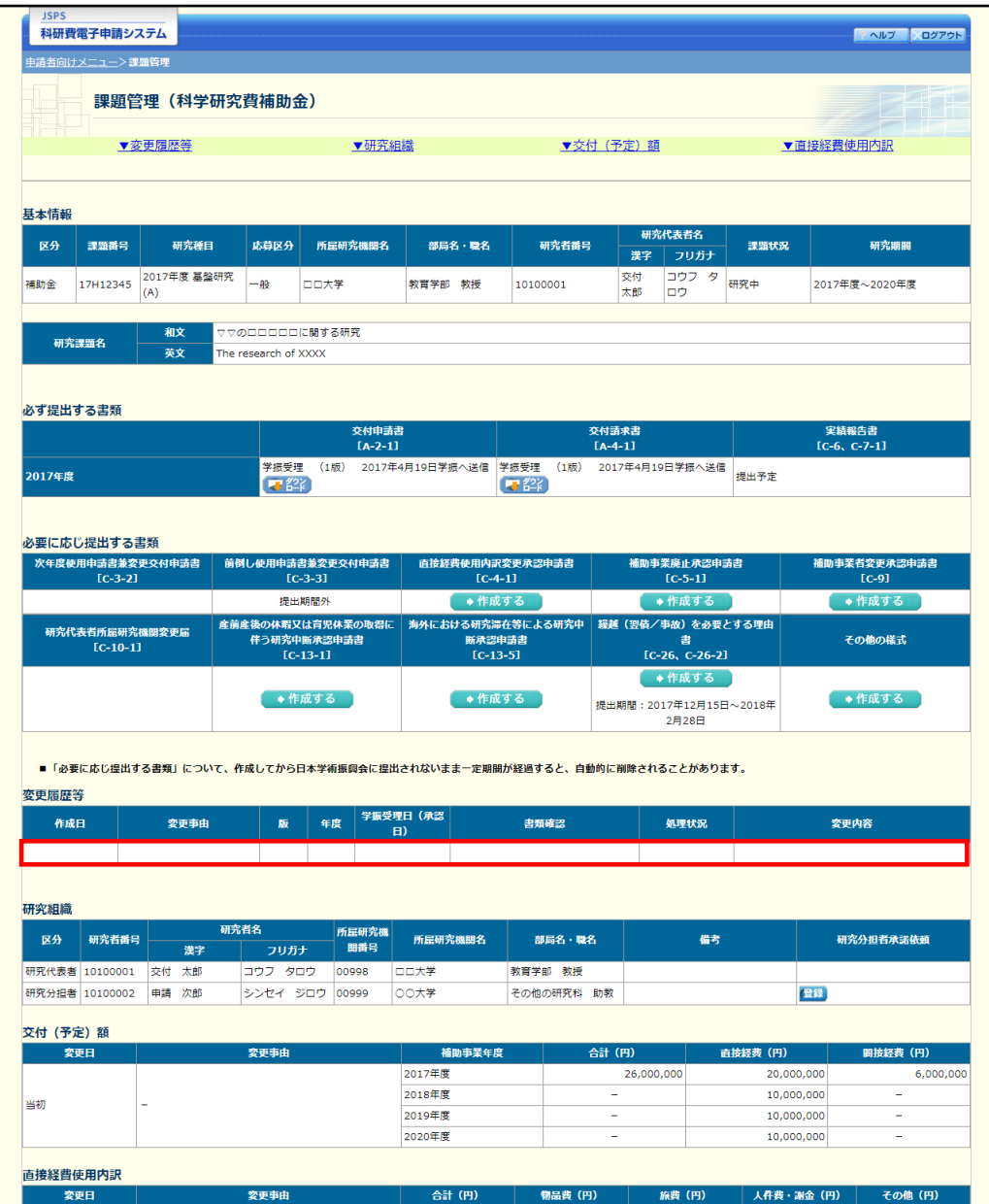